# User's Guide Dell P1917S/P1917SWh/P2017H/P2217/ P2217Wh

Model No.: P1917S/P1917SWh/P2017H/P2217/P2217Wh Regulatory model: P1917Sc/P1917Sf/P2017Hc/P2217c/P2217t

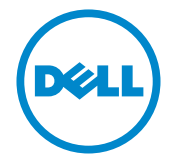

# Notes, Cautions, and Warnings

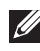

**NOTE:** A NOTE indicates important information that helps you make better use of your computer.

 $\triangle$  CAUTION: A CAUTION indicates potential damage to hardware or loss of data if instructions are not followed.

 $\hat{\wedge}$  WARNING: A WARNING indicates a potential for property damage, personal injury or death.

2019 - 3 Rev. A05

\_\_\_\_\_\_\_\_\_\_\_\_\_\_\_\_\_\_\_\_\_\_\_\_\_

Information in this document is subject to change without notice. © 2016–2019 Dell Inc. All rights reserved.

Reproduction of these materials in any manner whatsoever without the written permission of Dell Inc. is strictly forbidden.

Trademarks used in this text: *Dell* and the *DELL* logo are trademarks of Dell Inc.; *Microsoft* and *Windows* are either trademarks or registered trademarks of Microsoft. Corporation in the United States and/or other countries, *Intel* is a registered trademark of Intel Corporation in the U.S. and other countries; and ATI is a trademark of Advanced Micro Devices, Inc. ENERGY STAR is a registered trademark of the U.S. Environmental Protection Agency. As an ENERGY STAR partner, Dell Inc. has determined that this product meets the ENERGY STAR guidelines for energy efficiency.

Other trademarks and trade names may be used in this document to refer to either the entities claiming the marks and names or their products. Dell Inc. disclaims any proprietary interest in trademarks and trade names other than its own.

# **Contents**

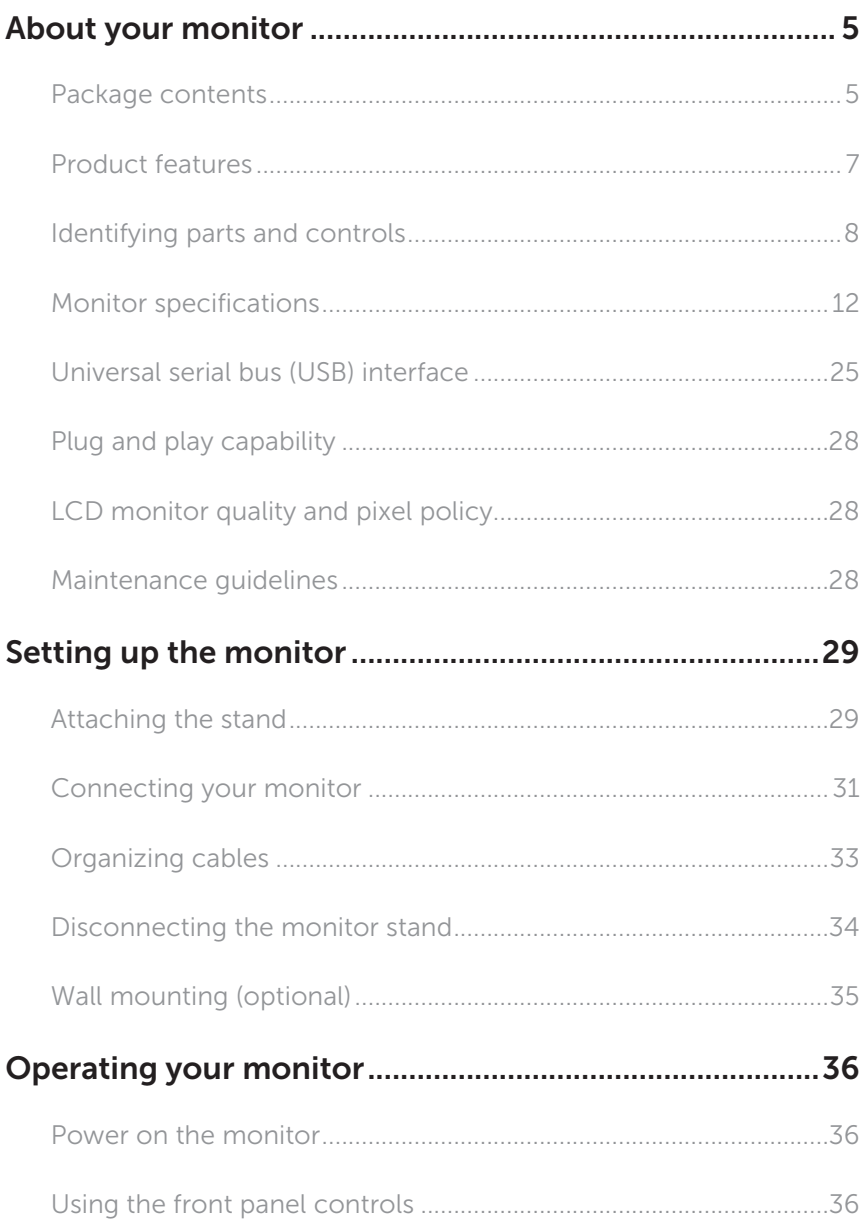

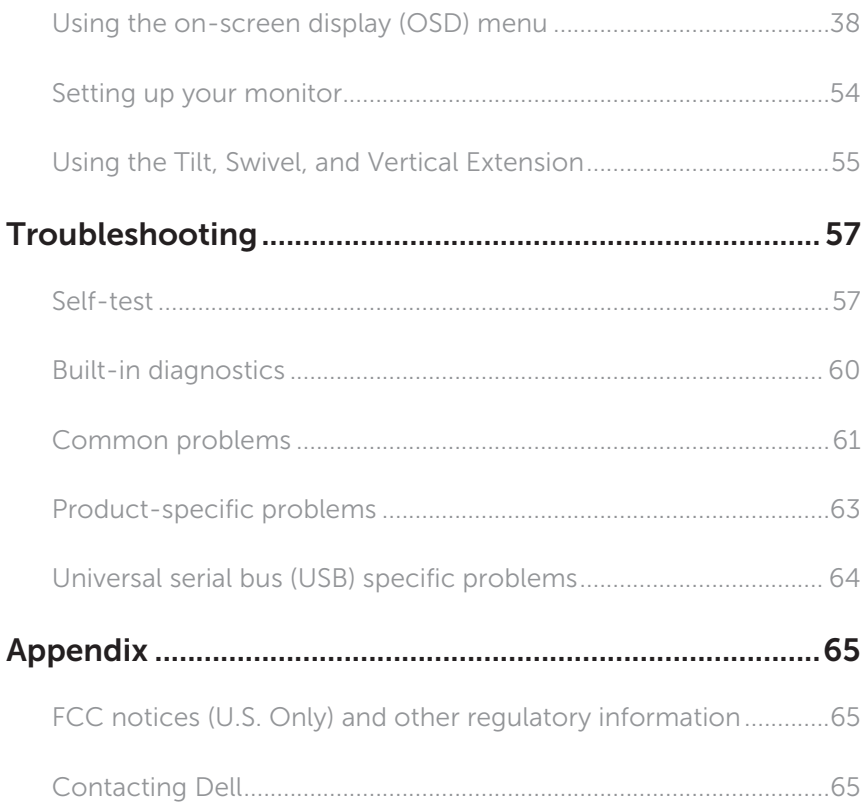

# <span id="page-4-0"></span>About your monitor

### Package contents

Your monitor ships with the components shown below. Ensure that you have received all the components and [Contacting Dell](#page-64-1) if something is missing.

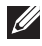

NOTE: Some items may be optional and may not ship with your monitor. Some features or media may not be available in certain countries.

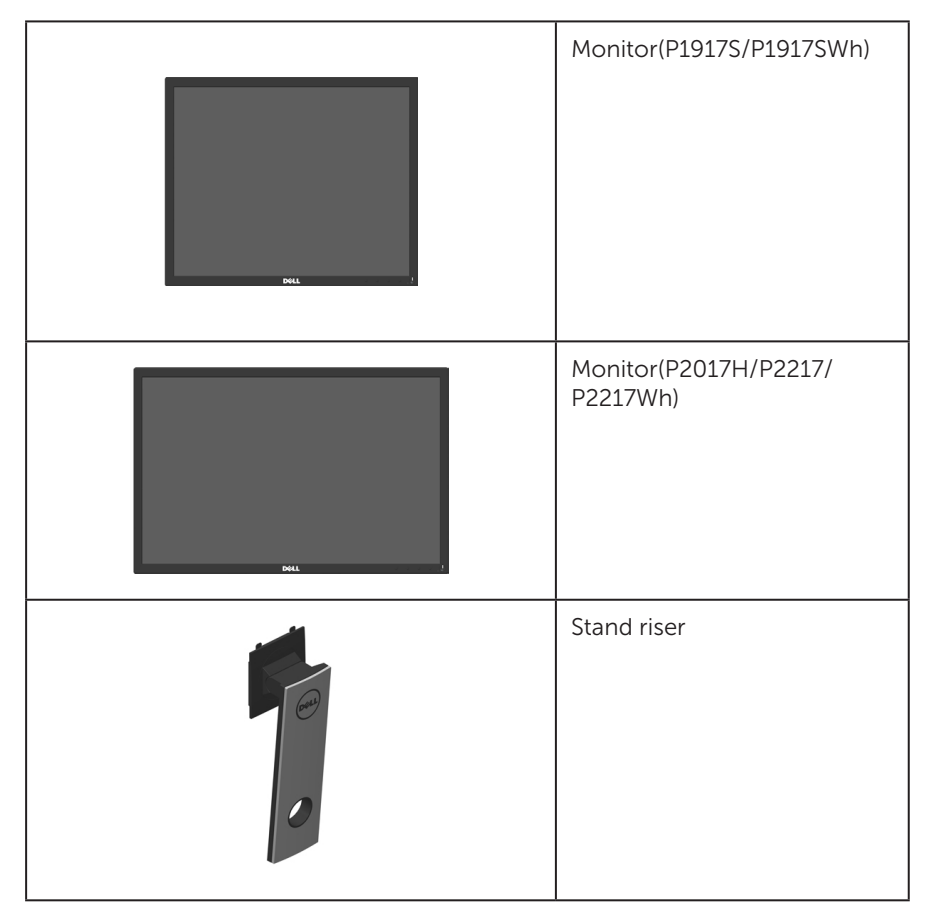

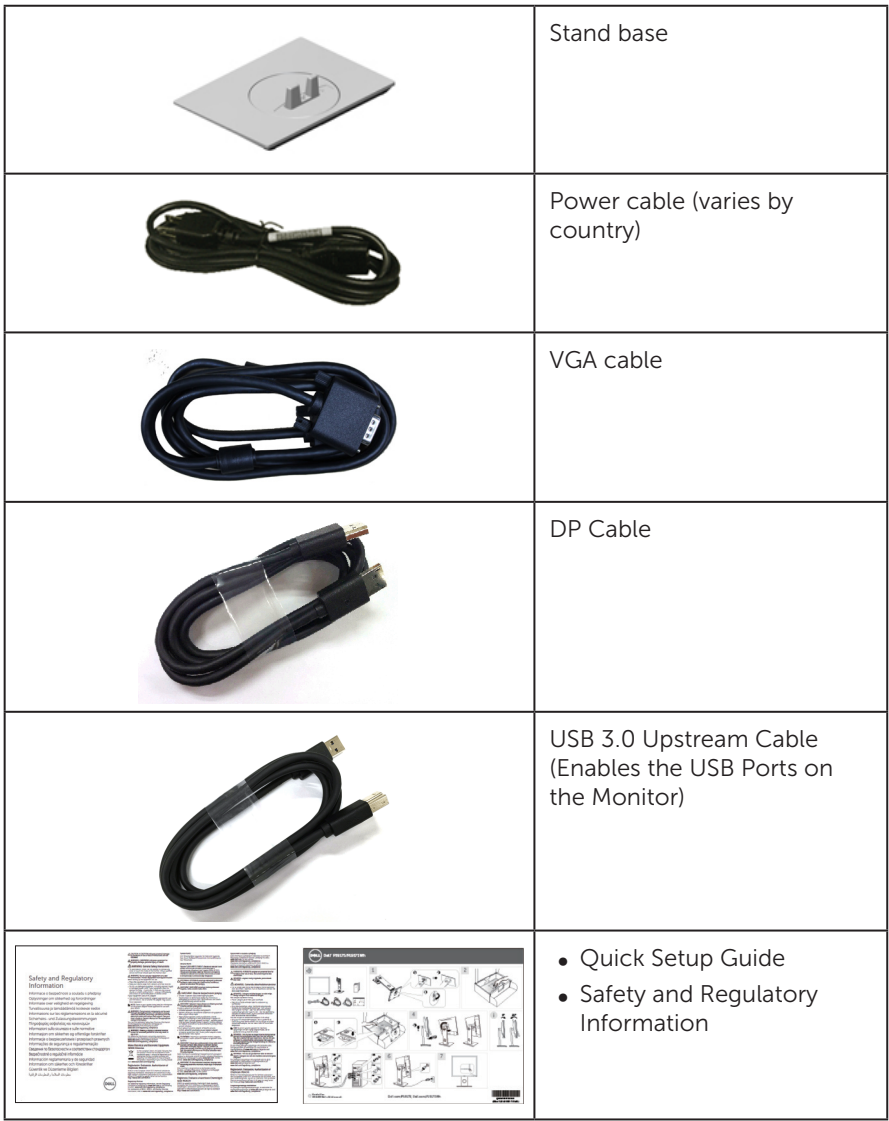

# <span id="page-6-0"></span>Product features

The Dell P1917S/P1917SWh/P2017H/P2217/P2217Wh flat panel display has an active matrix, Thin-Film Transistor (TFT), Liquid Crystal Display (LCD), and LED backlight. The monitor features include:

- ∞ P1917S/P1917SWh:48.0 cm (18.9 inch) viewable area display (measured diagonally). 1280 x 1024 resolution, plus full-screen support for lower resolutions.
- ∞ P2017H:49.5 cm (19.5 inch) viewable area display (measured diagonally). 1600 x 900 resolution, plus full-screen support for lower resolutions.
- ∞ P2217/P2217Wh:55.9 cm (22.0 inch) viewable area display (measured diagonally). 1680 x 1050 resolution, plus full-screen support for lower resolutions.
- ∞ Plug and play capability if supported by your system.
- ∞ VGA, HDMI and DisplayPort connectivity.
- ∞ Equipped with 1 USB upstream port and 2 USB2.0 / 2 USB3.0 downstream ports.
- ∞ On-Screen Display (OSD) adjustments for ease of set-up and screen optimization.
- Security-cable slot.
- ∞ Tilt,swivel,height and rotate adjustment capabilities.
- ∞ Removable stand and Video Electronics Standards Association (VESA™) 100 mm mounting holes for flexible mounting solutions.
- ∞ 0.3 W power consumption when in the sleep mode.
- Optimize eye comfort with a flicker-free screen and ComfortView feature which minimizes blue light emission.

# <span id="page-7-0"></span>Identifying parts and controls

### Front View

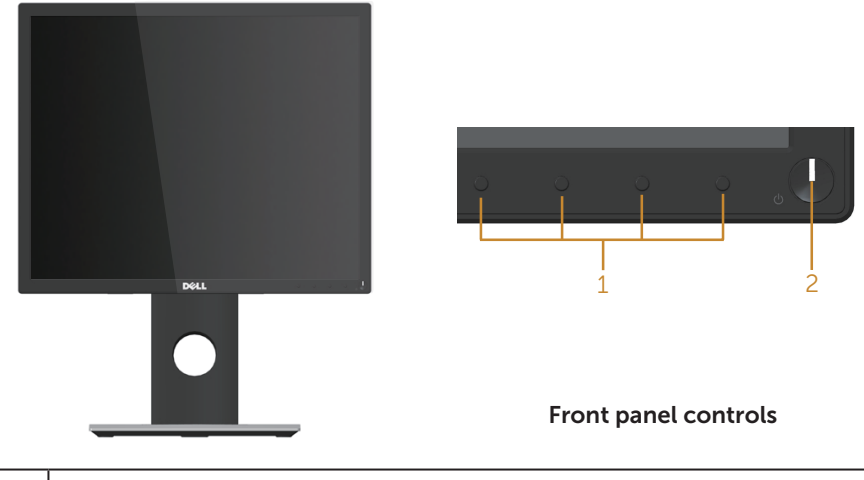

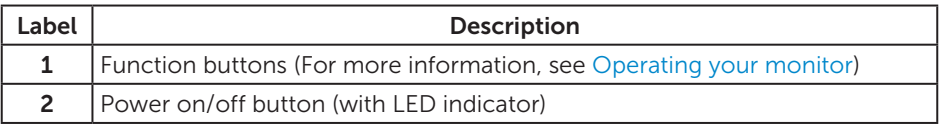

 $\mathbb Z$  **NOTE:** For displays with glossy bezels the user should consider the placement of the display as the bezel may cause disturbing reflections from surrounding light and bright surfaces.

### Back View

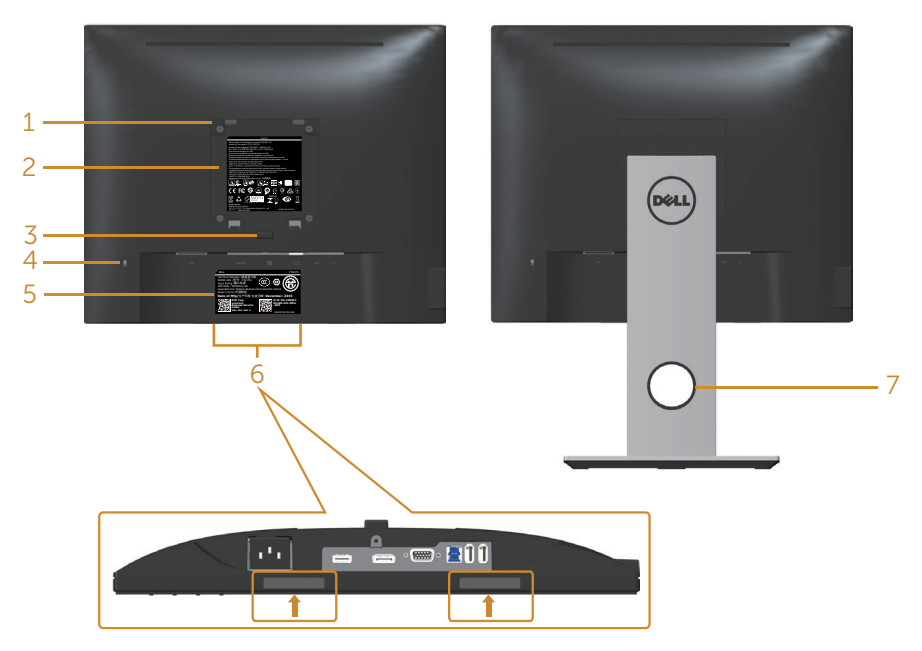

Back View without monitor stand Back View with monitor stand

| Label          | <b>Description</b>                                                    | <b>Use</b>                                                                                                    |
|----------------|-----------------------------------------------------------------------|----------------------------------------------------------------------------------------------------|
| $\mathbf{1}$   | VESA mounting holes (100 mm x 100<br>mm - behind attached VESA Cover) | Wall mount monitor using VESA-<br>compatible wall mount kit (100 mm x<br>100 mm).                                 |
| $\overline{2}$ | Regulatory label                                                      | Lists the regulatory approvals.                                                                                   |
| 3              | Stand release button                                                  | Release stand from monitor.                                                                                       |
| 4              | Security lock slot                                                    | Secures monitor with security<br>lock(sold separately).                                                           |
| 5.             | Barcode, serial number, and Service<br>Tag label                      | Refer to this label if you need to<br>contact Dell for technical support.                                         |
| 6              | Dell Soundbar mounting slots                                          | Attaches the optional Dell Soundbar.                                                                              |
|                |                                                                       | <b>NOTE:</b> Please remove the plastic strip<br>covering the mounting slots before<br>affixing the Dell Soundbar. |
| 7              | Cable management slot                                                 | Use to organize cables by placing<br>them through the slot.                                                       |

### Side View

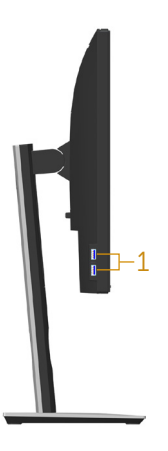

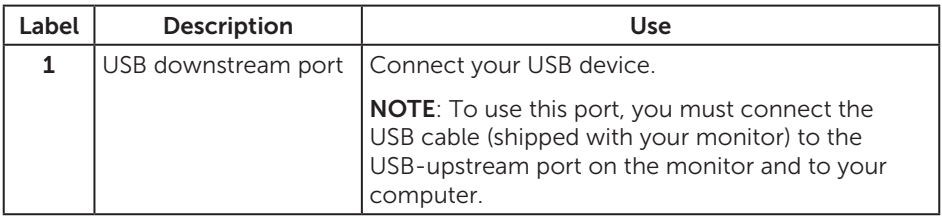

### <span id="page-10-0"></span>Bottom View

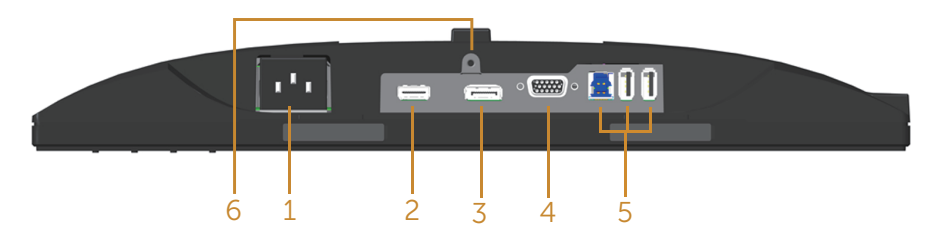

#### Bottom view without monitor stand

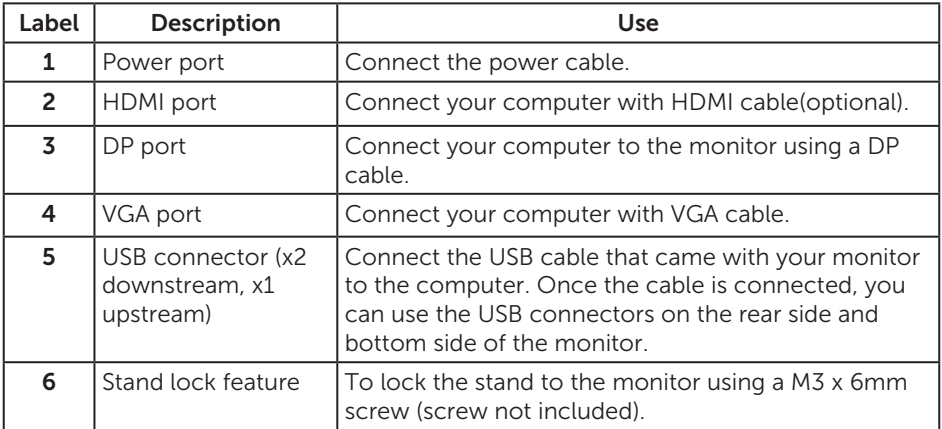

# <span id="page-11-1"></span><span id="page-11-0"></span>Monitor specifications

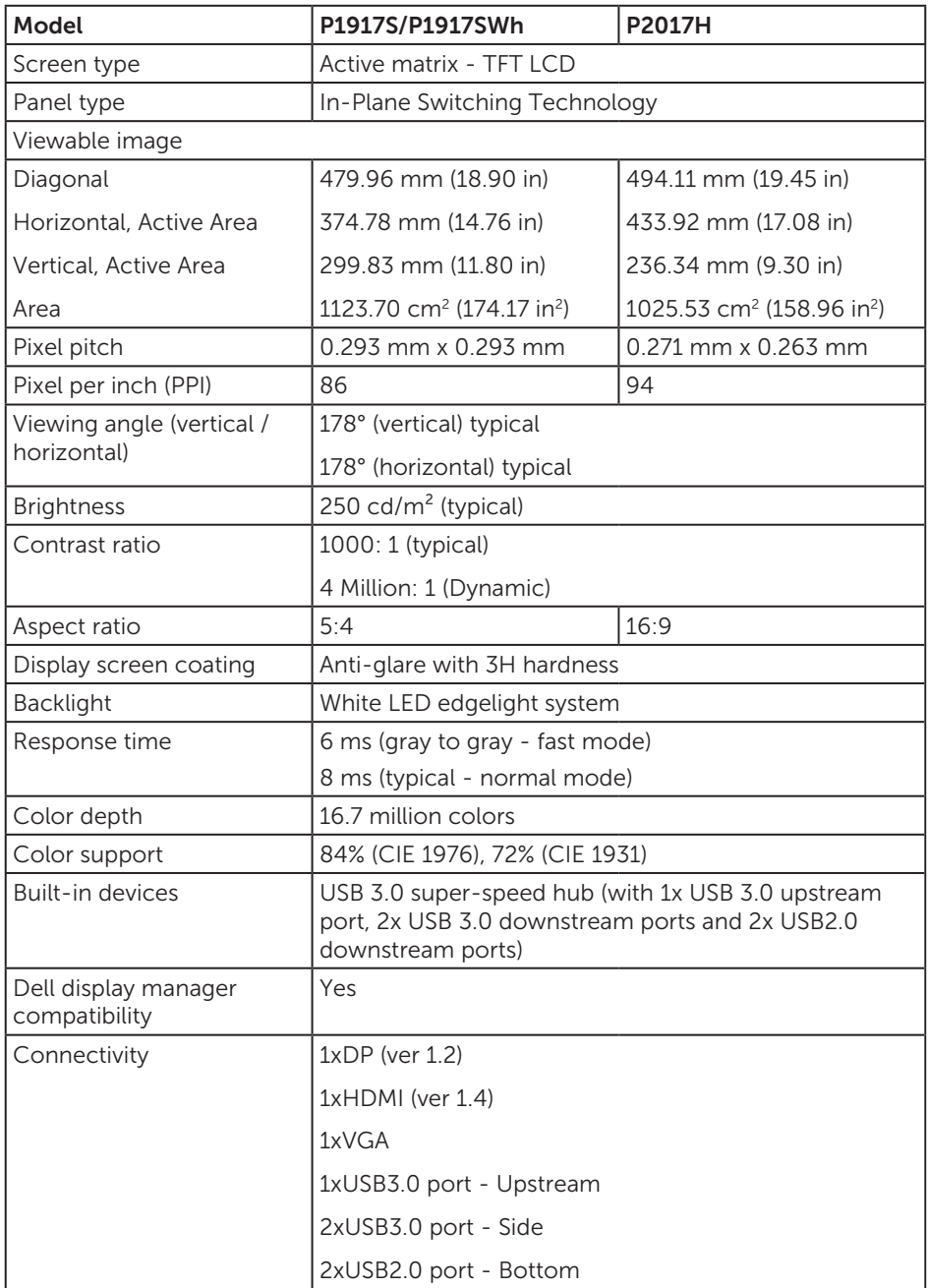

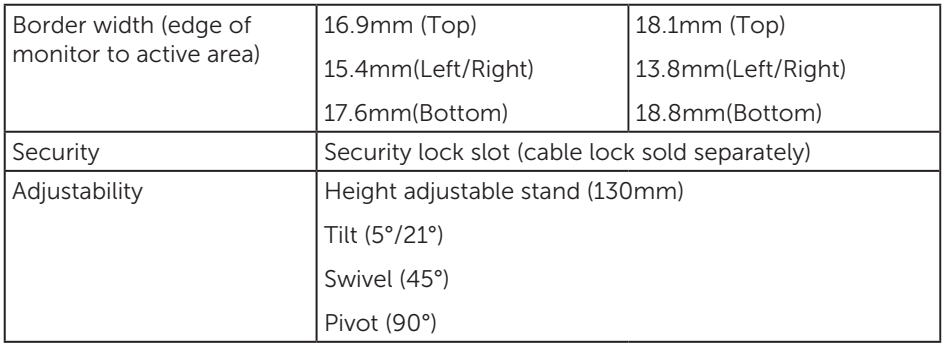

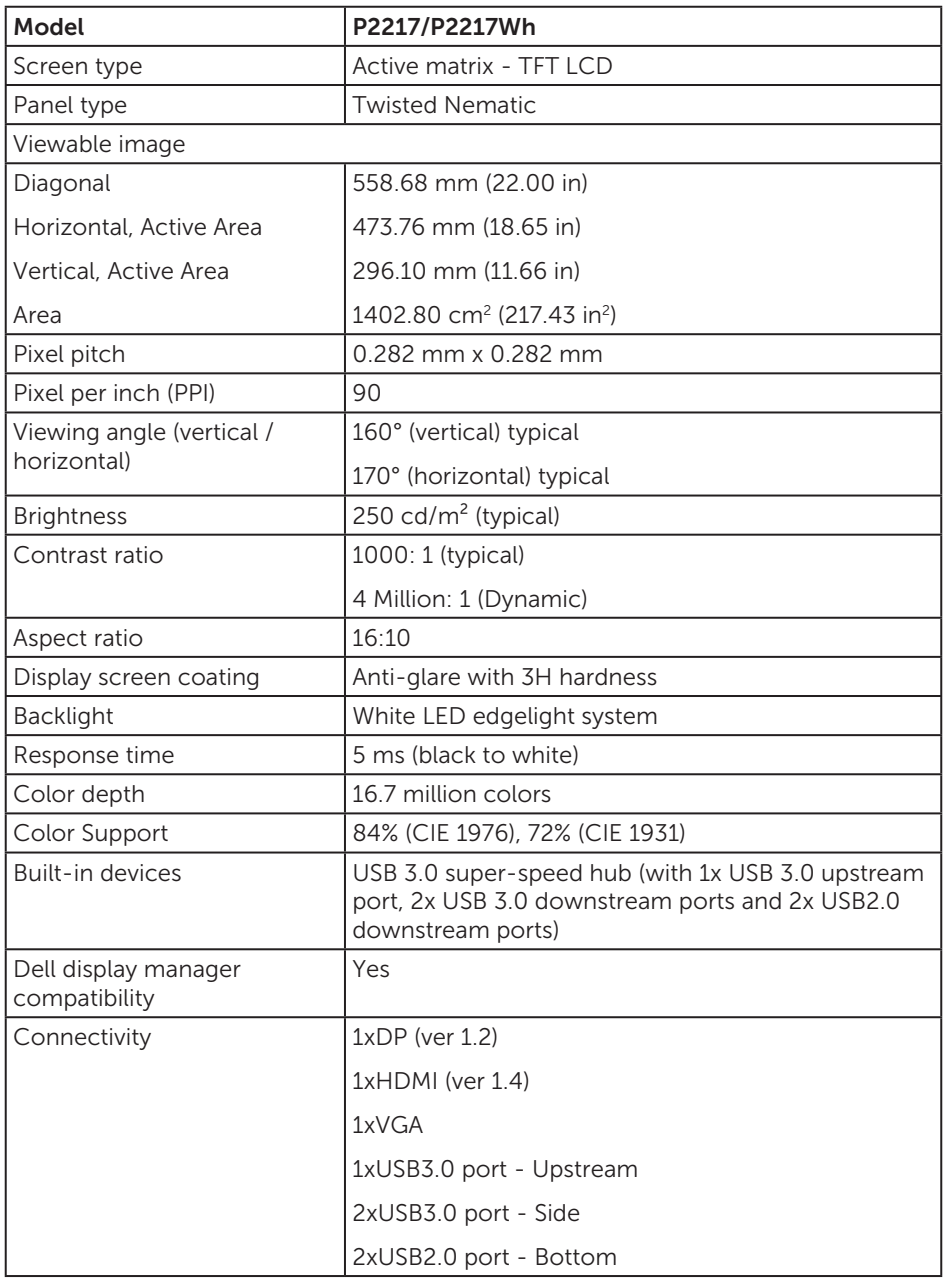

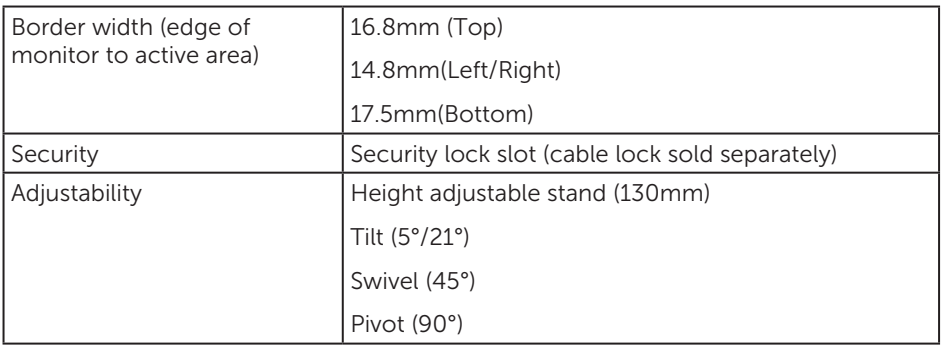

# Resolution specifications

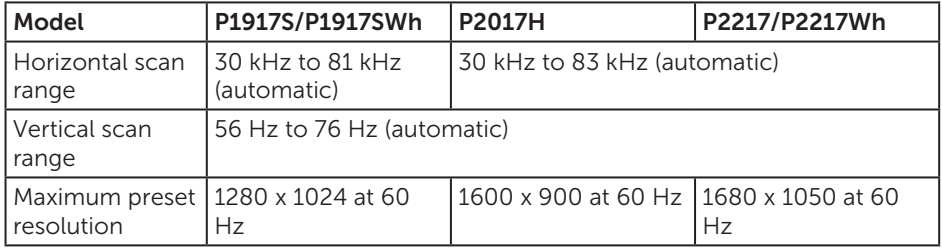

### Supported video modes

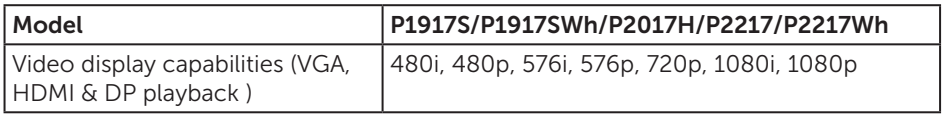

# Preset display modes

#### P1917S/P1917SWh

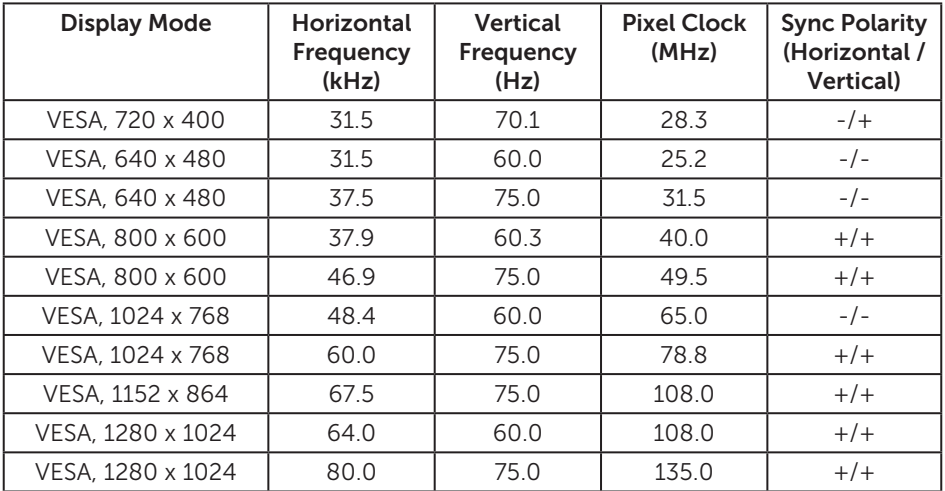

#### P2017H

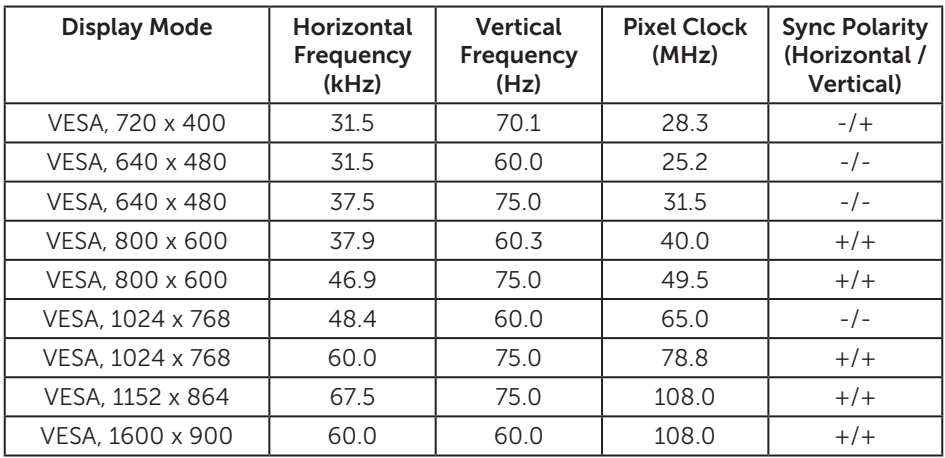

#### P2217/P2217Wh

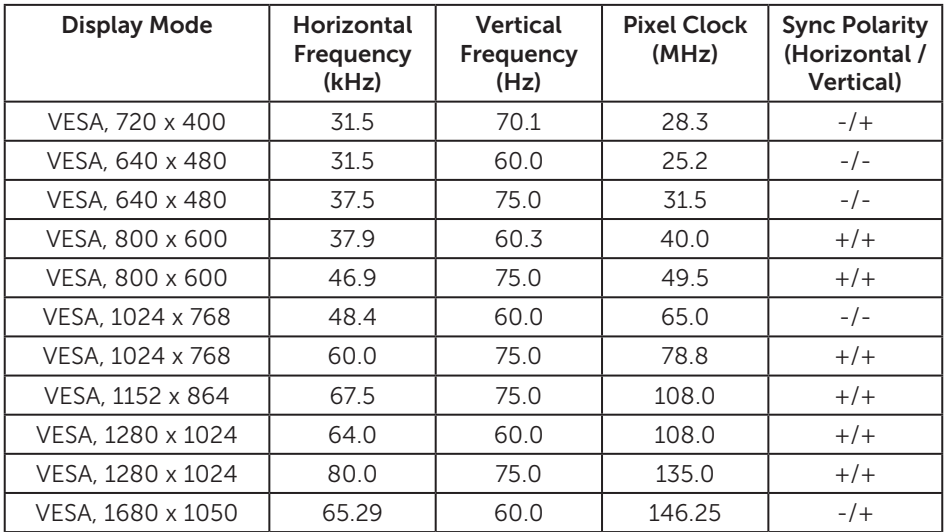

# Electrical specifications

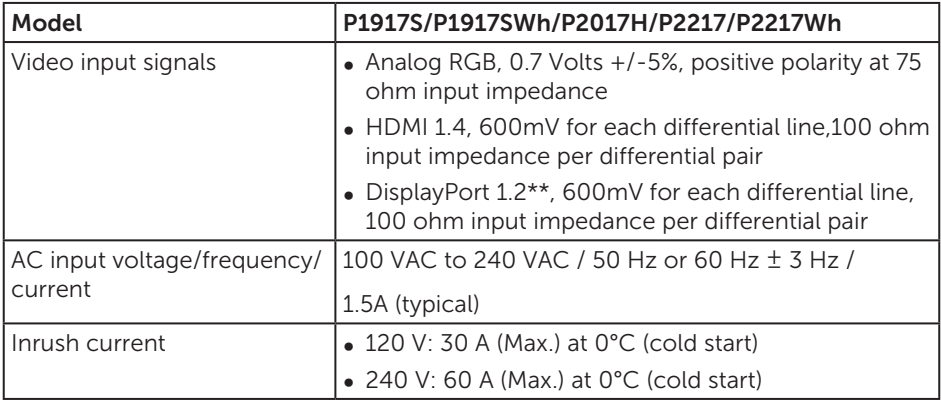

# Physical characteristics

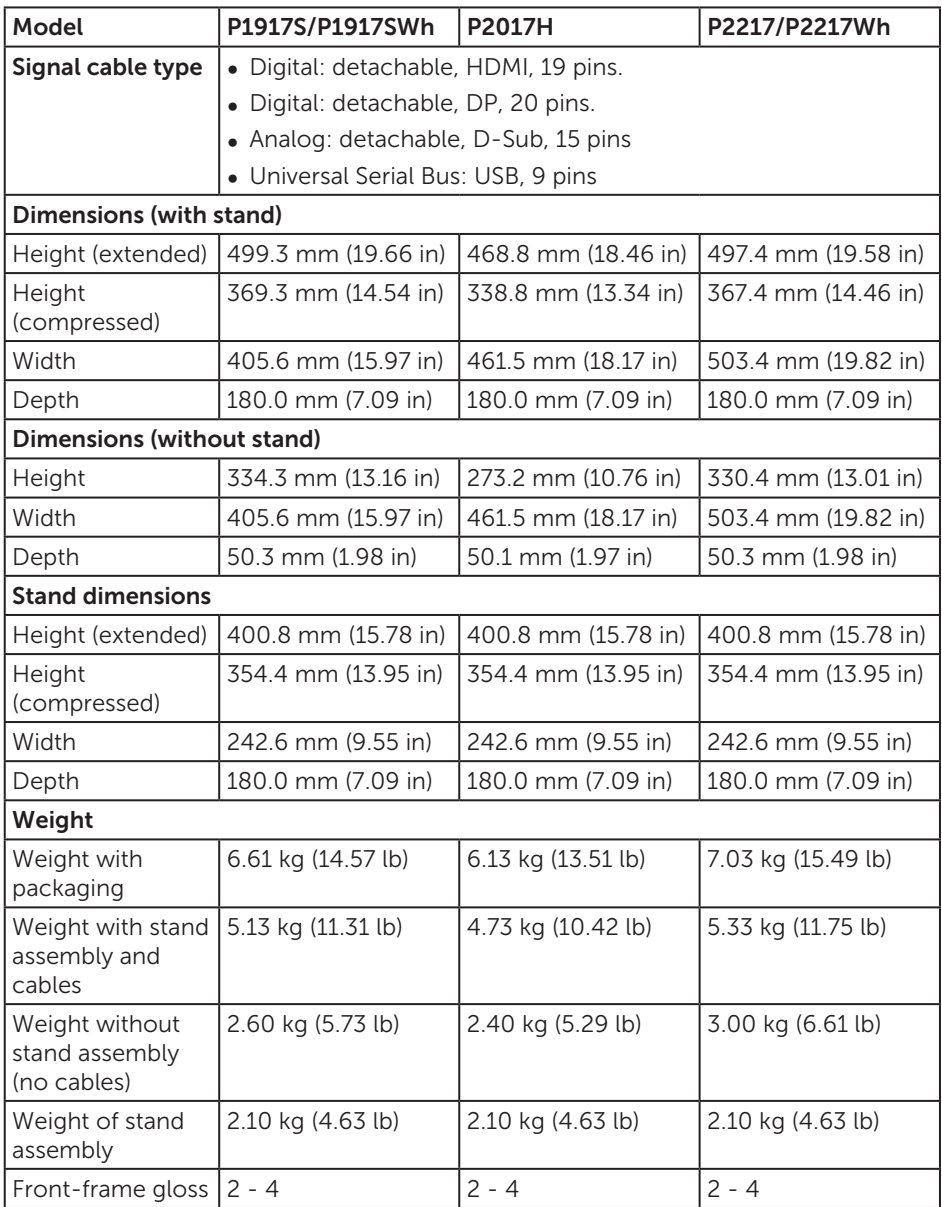

### Environmental characteristics

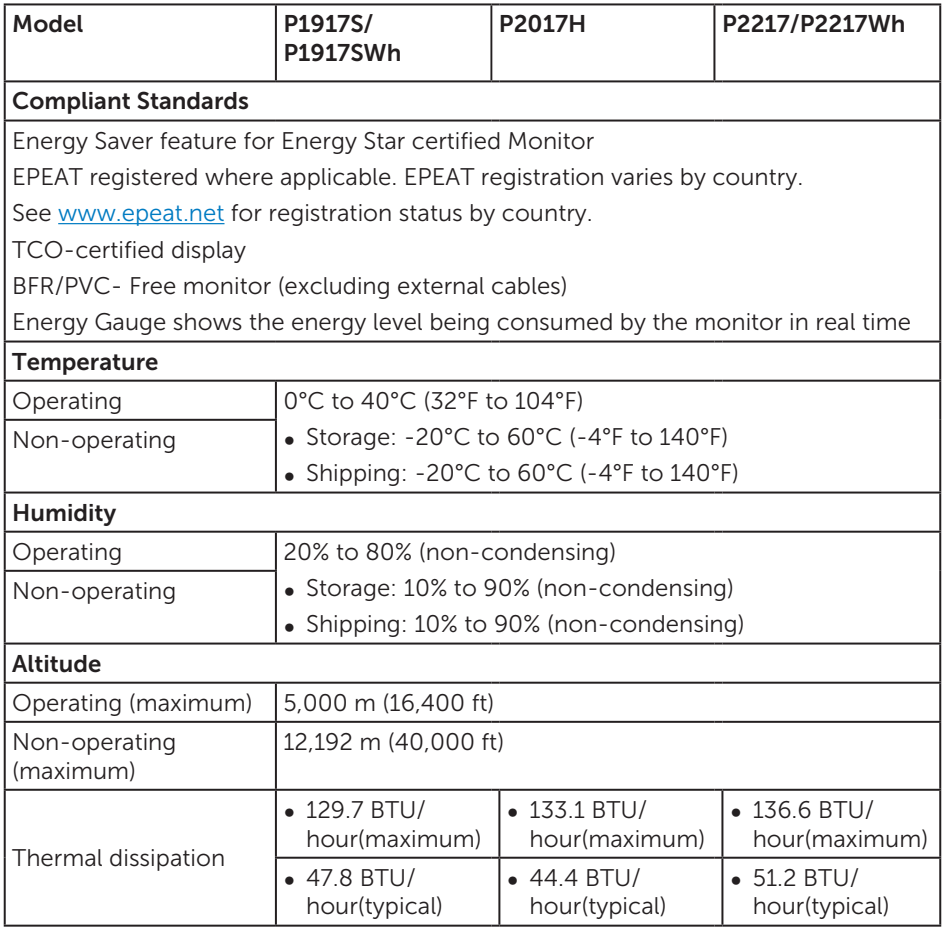

#### <span id="page-18-0"></span>Power management modes

If you have VESA's DPM™ compliance display card or software installed in your PC, the monitor can automatically reduce its power consumption when not in use. This is referred to as Power Save Mode\*. If the computer detects input from the keyboard, mouse or other input devices, the monitor automatically resumes functioning. The following table shows the power consumption and signaling of this automatic power saving feature.

\* Zero power consumption in off mode can only be achieved by disconnecting the main cable from the monitor.

#### P1917S/P1917SWh

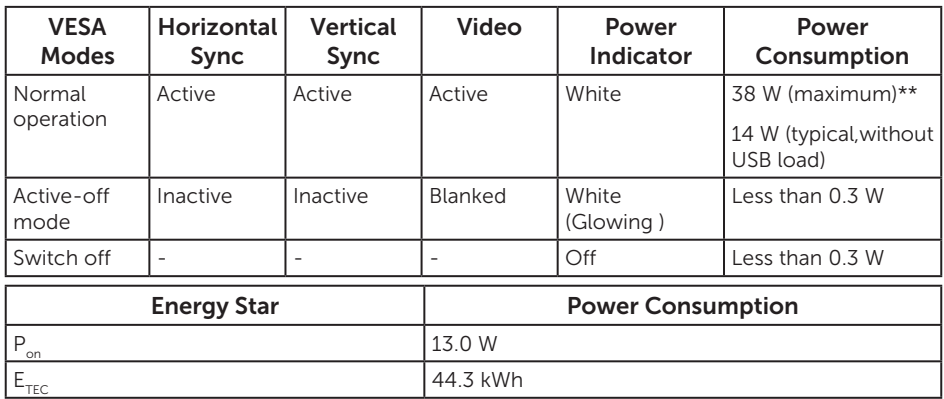

#### P2017H

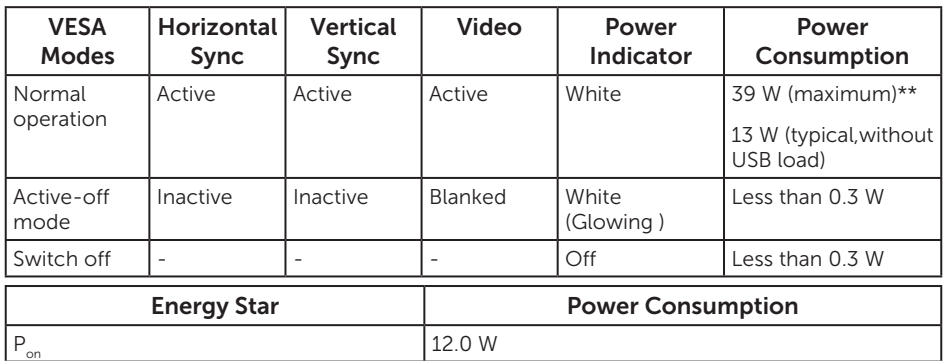

#### P2217/P2217Wh

 $E_{\text{TEC}}$  42.3 kWh

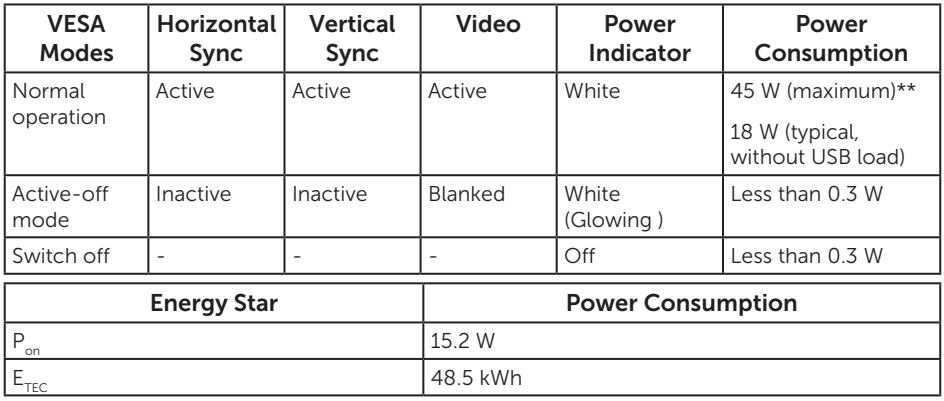

\*\* Maximum power consumption with max luminance.

This document is informational only and reflects laboratory performance. Your product may perform differently, depending on the software, components and peripherals you ordered and shall have no obligation to update such information. Accordingly, the customer should not rely upon this information in making decisions about electrical tolerances or otherwise. No warranty as to accuracy or completeness is expressed or implied.

The OSD functions only in the normal operation mode. When any button is pressed in the Active-off mode, the following message will be displayed:

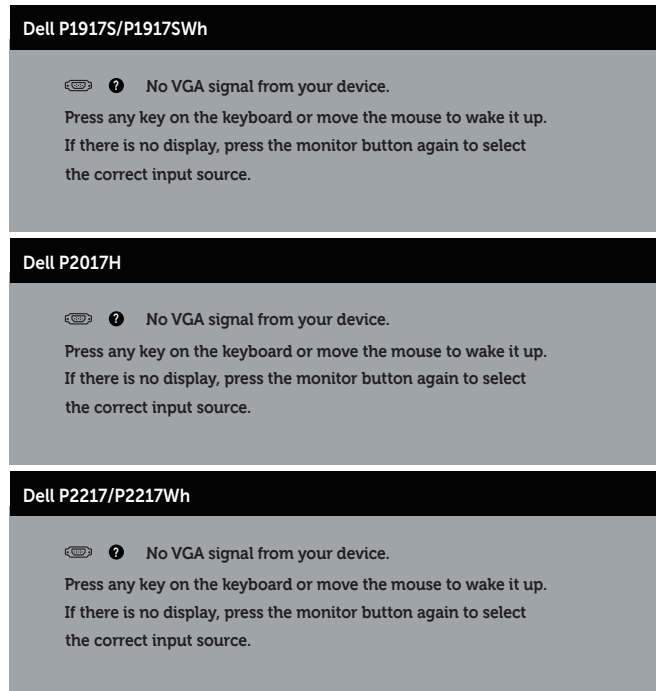

Activate the computer and the monitor to gain access to the OSD.

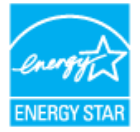

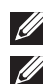

NOTE: This monitor is ENERGY STAR certified. ENERGY STA **B** NOTE:

P<sub>on</sub>: Power consumption of on mode as defined in Energy Star 7.0 version.

 $E_{\tau \tau c}$ : Total energy consumption in kWh as defined in Energy Star 7.0 version.

### Pin assignments

#### VGA connector

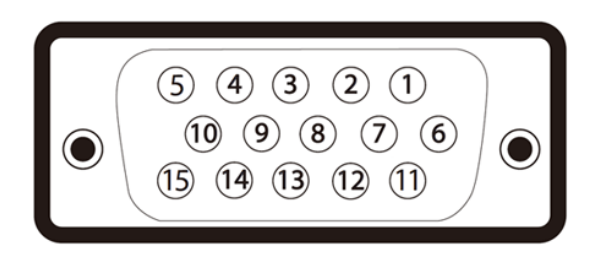

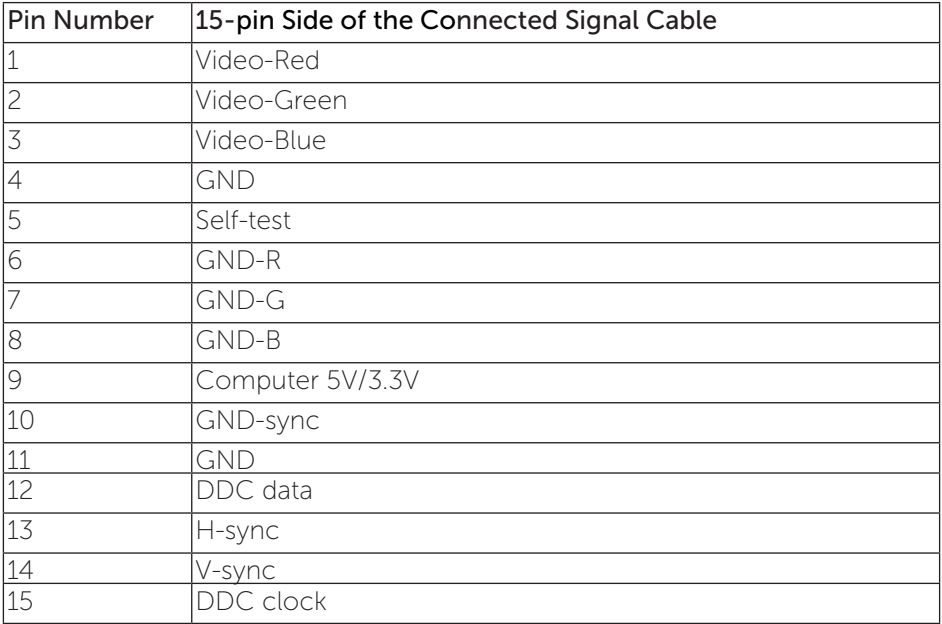

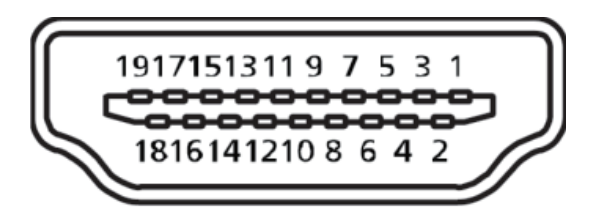

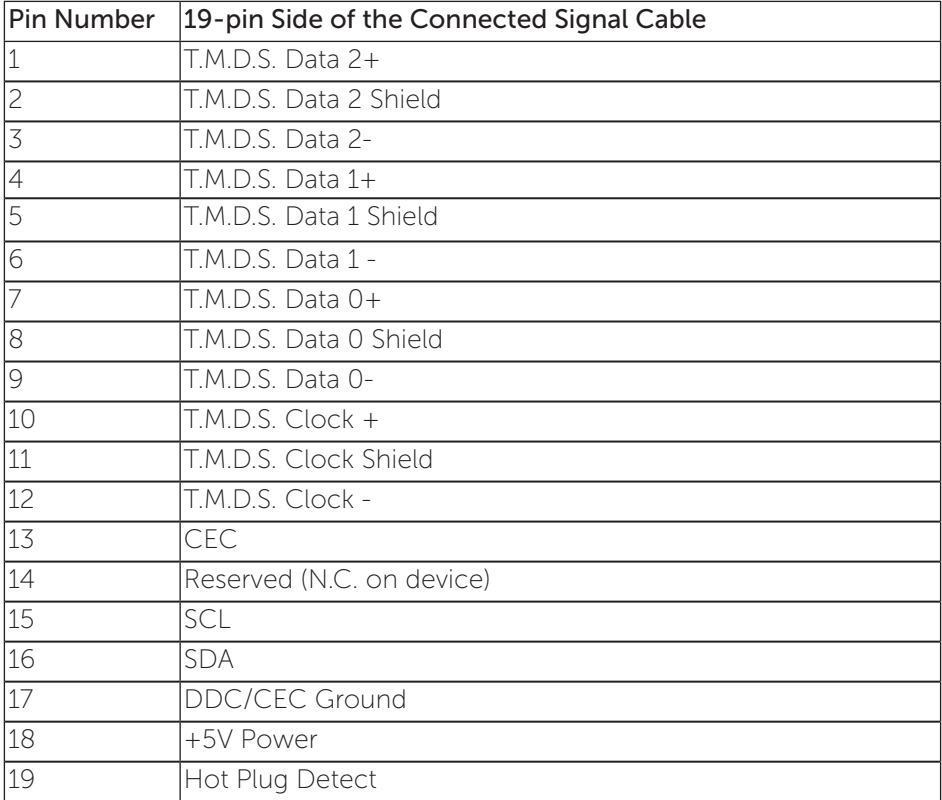

#### DisplayPort connector

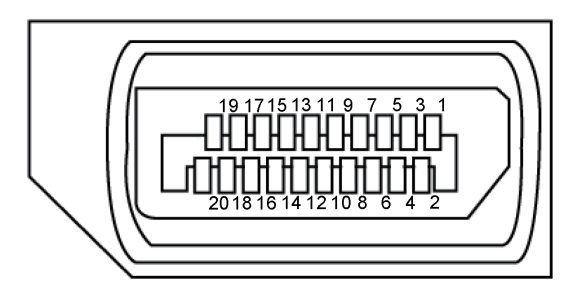

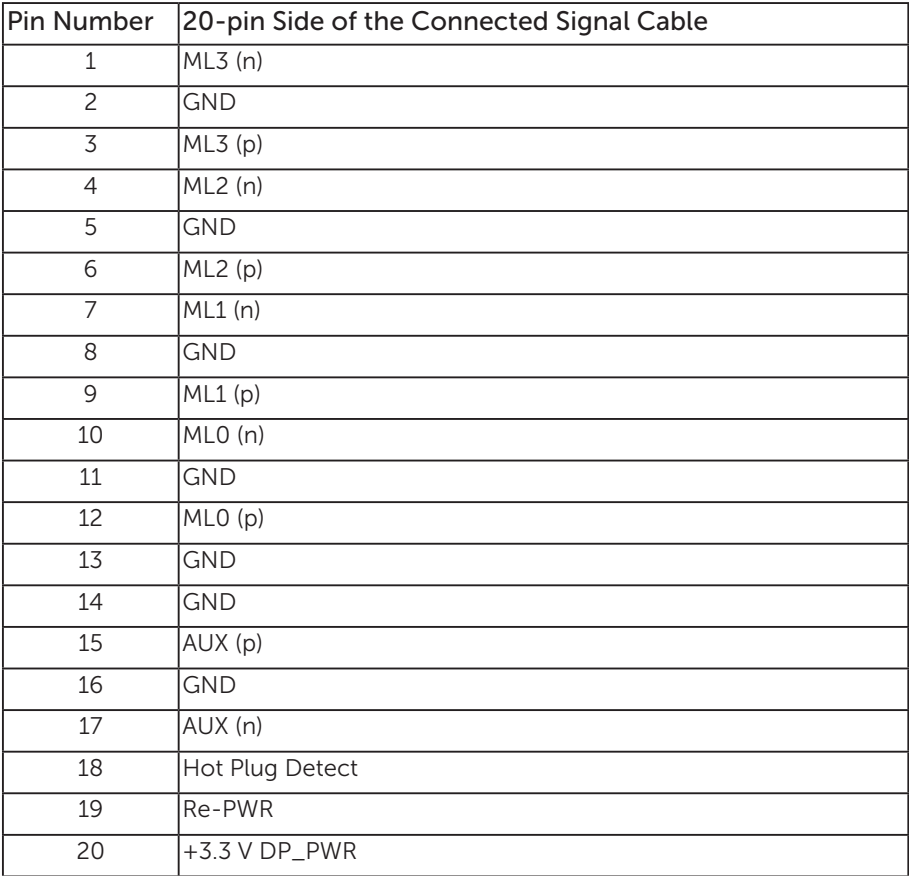

# <span id="page-24-0"></span>Universal serial bus (USB) interface

This section gives you information about the USB ports that are available on the monitor.

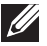

**NOTE:** This monitor is Super-Speed USB 3.0 and High-Speed USB 2.0 compatible.

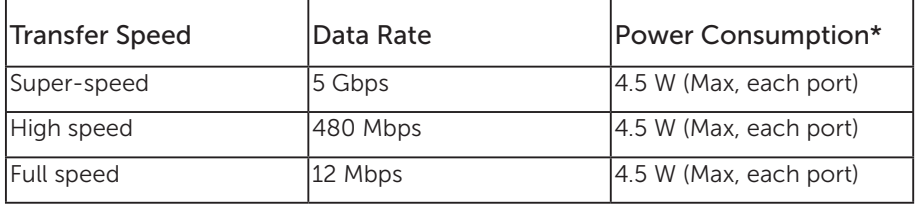

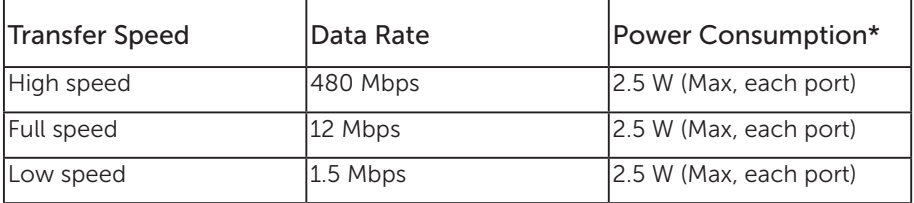

#### USB 3.0 upstream connector

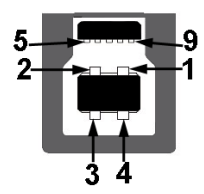

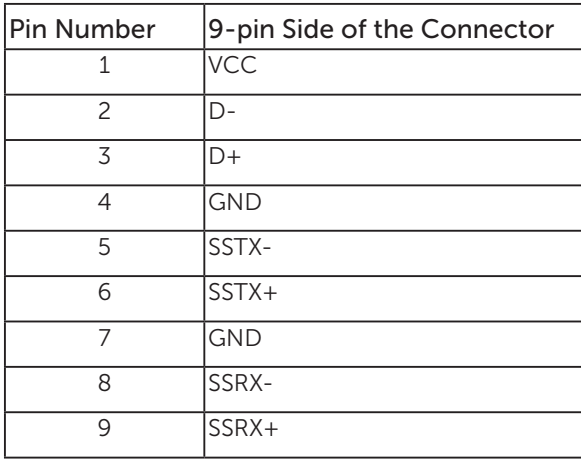

USB 3.0 downstream connector

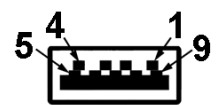

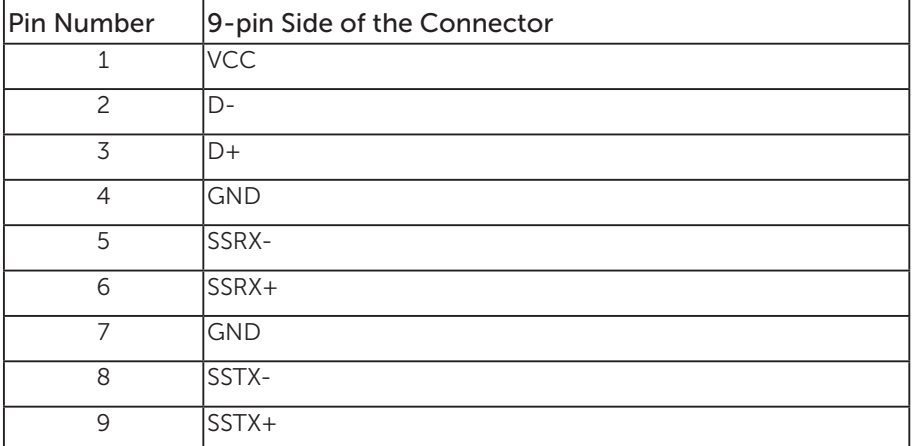

#### USB 2.0 Downstream Connector

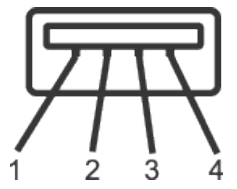

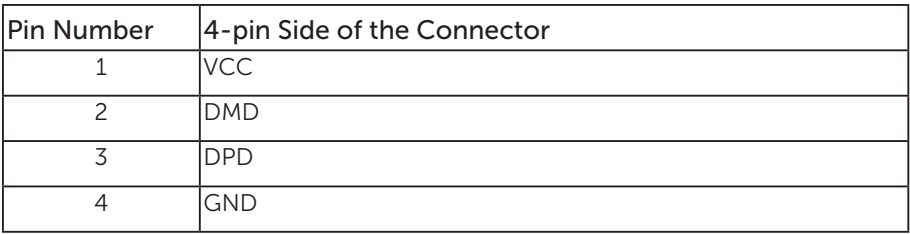

#### USB Ports

- • 1 x USB 3.0 upstream bottom
- • 2 x USB 2.0 downstream bottom
- • 2 x USB 3.0 downstream side
- **NOTE:** USB 2.0 functionality requires a USB 2.0-capable computer.

 $\mathbb Z$  **NOTE:** The monitor's USB interface works only when the monitor is On or in the power save mode. If you turn Off the monitor and then turn it On, the attached peripherals may take a few seconds to resume normal functionality.

# <span id="page-27-0"></span>Plug and play capability

You can install the monitor in any Plug and Play-compatible system. The monitor automatically provides the computer system with its Extended Display Identification Data (EDID) using Display Data Channel (DDC) protocols so the system can configure itself and optimize the monitor settings. Most monitor installations are automatic, you can select different settings if desired. For more information about changing the monitor settings, see [Operating your monitor.](#page-35-1)

# LCD monitor quality and pixel policy

During the LCD Monitor manufacturing process, it is not uncommon for one or more pixels to become fixed in an unchanging state which are hard to see and do not affect the display quality or usability. For more information on Dell Monitor Quality and Pixel Policy, see Dell Support site at: [www.dell.com/support/monitors](http://www.dell.com/support/monitors).

### Maintenance guidelines

#### Cleaning your monitor

WARNING: Before cleaning the monitor, unplug the monitor power cable from the electrical outlet.

CAUTION: Read and follow the [Safety instructions](#page-64-2) before cleaning the monitor.

For best practices, follow the instructions in the list below while unpacking, cleaning or handling your monitor:

- ∞ To clean your anti-static screen, lightly dampen a soft, clean cloth with water. If possible, use a special screen-cleaning tissue or solution suitable for the antistatic coating. Do not use benzene, thinner, ammonia, abrasive cleaners or compressed air.
- ∞ Use a lightly-dampened, warm cloth to clean the monitor. Avoid using detergent of any kind as some detergents leave a milky film on the monitor.
- ∞ If you notice white powder when you unpack your monitor, wipe it off with a cloth.
- ∞ Handle your monitor with care as a darker-colored monitor may get scratched and show white scuff marks more than a lighter-colored monitor.
- ∞ To help maintain the best image quality on your monitor, use a dynamically changing screen saver and turn off your monitor when not in use.

# <span id="page-28-0"></span>Setting up the monitor

### Attaching the stand

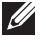

NOTE: The stand is detached when the monitor is shipped from the factory.

 $\mathscr U$ 

NOTE: This is applicable for a monitor with a stand. When any other stand is bought, please refer to the respective stand setup guide for the set up instructions.

To attach the monitor stand.

- 1. Follow the instructions on the flaps of carton to remove the stand from the top cushion that secures it.
- 2. Insert the stand base blocks fully into the stand slot.
- 3. Lift the screw handle and turn the screw clockwise.
- **4.** After fully tightening the screw, fold the screw handle flat within the recess.

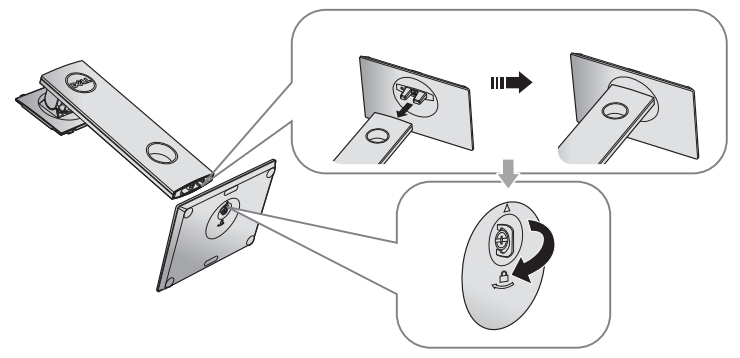

5. Lift the cover, as shown, to expose the VESA area for stand assembly.

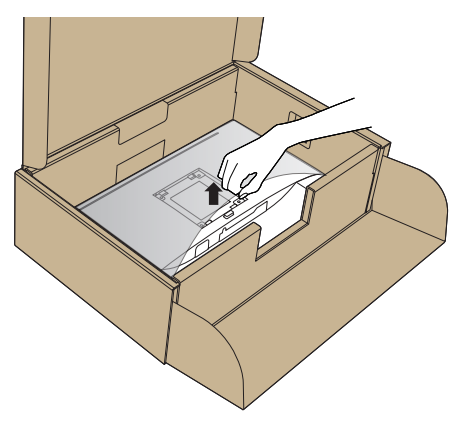

- **6.** Attach the stand assembly to the monitor.
	- a. Fit the two tabs on the upper part of the stand to the groove on the back of the monitor.
	- **b.** Press the stand down till it snaps into place.

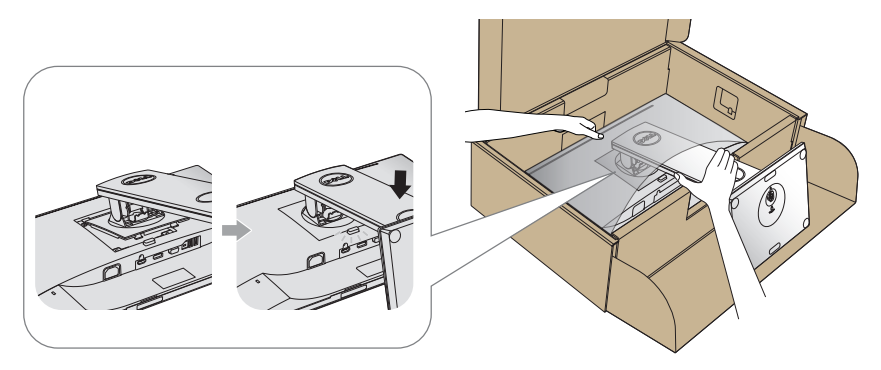

7. Place the monitor upright.

**NOTE:** Lift the monitor carefully to prevent it from slipping or falling.

# <span id="page-30-0"></span>Connecting your monitor

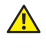

WARNING: Before you perform any of the procedures in this section, follow the [Safety instructions](#page-64-2).

**NOTE:** Do not connect all cables to the computer at the same time. It is recommend to route the cables through the cable-management slot before you connect them to the monitor.

To connect your monitor to the computer:

- 1. Turn off your computer and disconnect the power cable.
- 2. Connect the VGA,HDMI or DP cable from your monitor to the computer.

#### Connecting the VGA cable

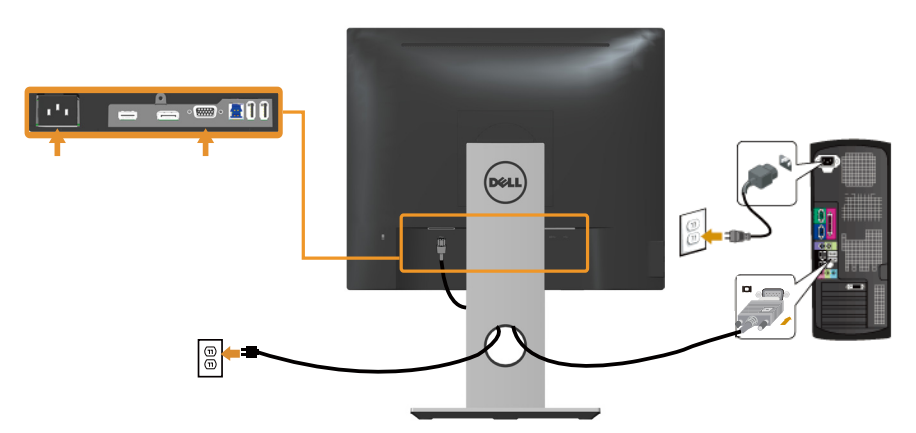

### Connecting the HDMI cable (optional)

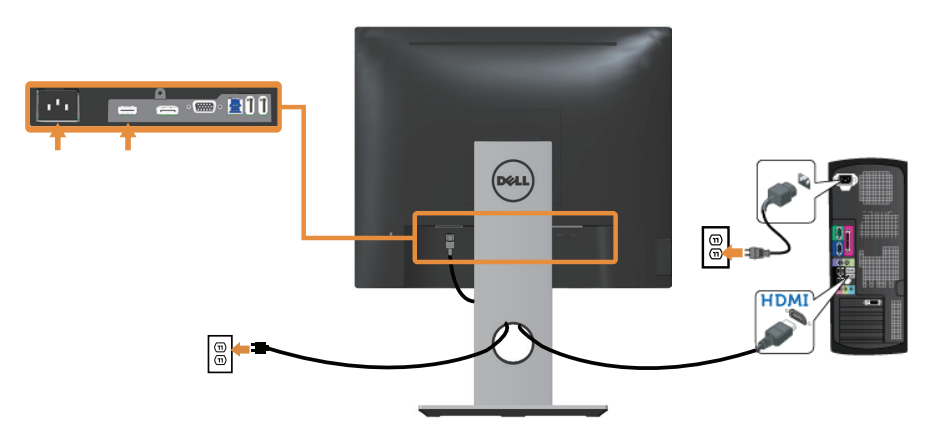

### Connecting the DP cable

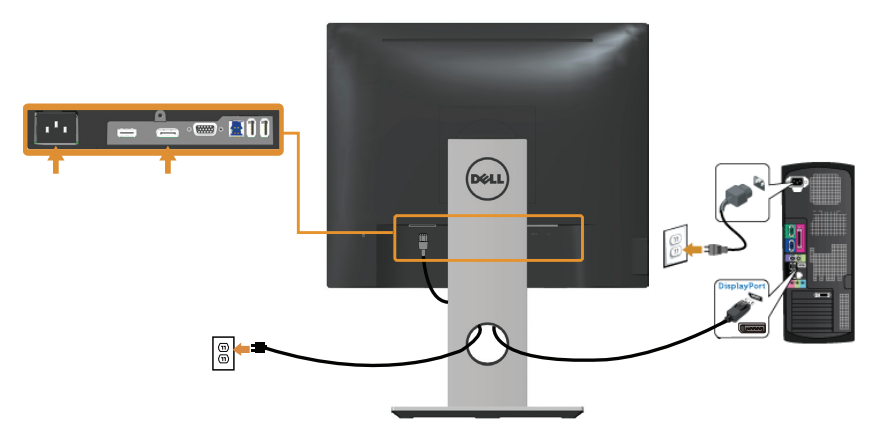

### Connecting the USB 3.0 cable

After you have completed connecting the DP/HDMI cable, follow the procedures below to connect the USB 3.0 cable to the computer and complete your monitor setup:

- 1. Connect the upstream USB 3.0 port (cable supplied) to an appropriate USB 3.0 port on your computer. (See [Bottom View](#page-10-0) for details.)
- 2. Connect the USB 3.0 peripherals to the downstream USB 3.0 ports on the monitor.
- **3.** Plug the power cables for your computer and monitor into a nearby outlet.
- 4. Turn on the monitor and the computer. If your monitor displays an image, installation is complete. If it does not display an image, see [Universal serial bus \(USB\) specific problems.](#page-63-1)
- 5. Use the cable slot on the monitor stand to organize the cables.

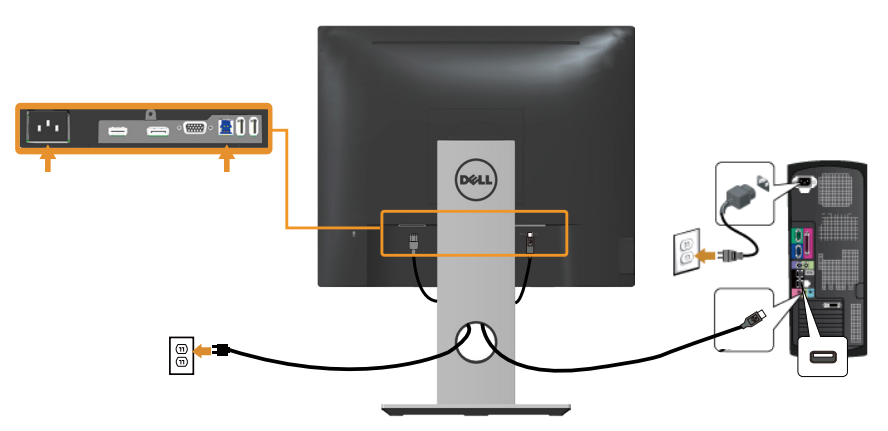

# <span id="page-32-0"></span>Organizing cables

Use the cable-management slot to organize the cables connected to your monitor.

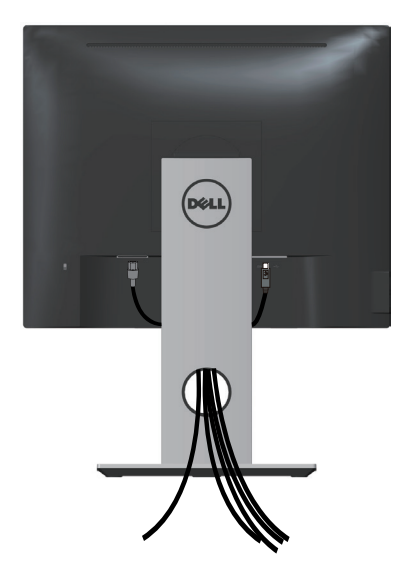

# <span id="page-33-0"></span>Disconnecting the monitor stand

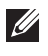

 $\mathcal{U}$  NOTE: To prevent scratches on the LCD screen while removing the stand, ensure that the monitor is placed on a soft and clean surface.

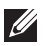

 $\mathbb Z$  NOTE: This is applicable for a monitor with a stand. When any other stand is bought, please refer to the respective stand setup guide for the set-up instructions.

To remove the stand:

- 1. Place the monitor on a soft cloth or cushion.
- 2. Press and hold the stand release button.
- **3.** Lift the stand up and away from the monitor.

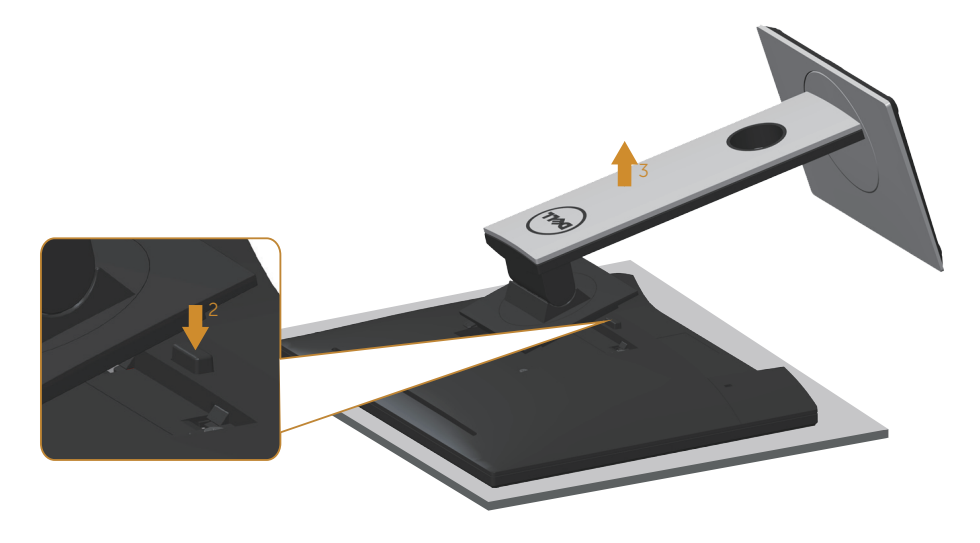

# <span id="page-34-0"></span>Wall mounting (optional)

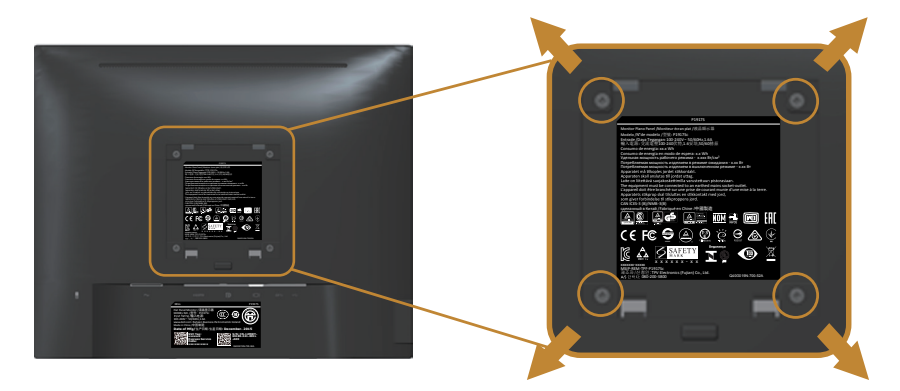

(Screw dimension: M4 x 10 mm).

Refer to the instructions that come with the VESA-compatible wall mounting kit.

- 1. Place the monitor panel on a soft cloth or cushion on a stable, flat table.
- 2. Remove the stand.
- 3. Use a screwdriver to remove the four screws securing the plastic cover.
- 4. Attach the mounting bracket from the wall mounting kit to the monitor.
- 5. Mount the monitor on the wall by following the instructions that comes with the wall mounting kit.

**NOTE:** For use only with UL or CSA or GS-listed wall mount bracket with minimum weight/load bearing capacity of 12.00 kg

# <span id="page-35-1"></span><span id="page-35-0"></span>Operating your monitor

### Power on the monitor

Press the  $\bigoplus$  button to turn on the monitor.

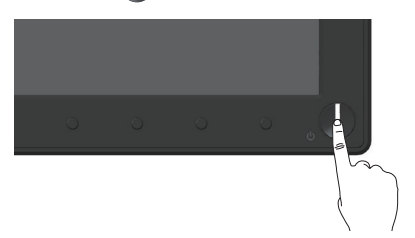

### Using the front panel controls

Use the control buttons on the front of the monitor to adjust the image being displayed.

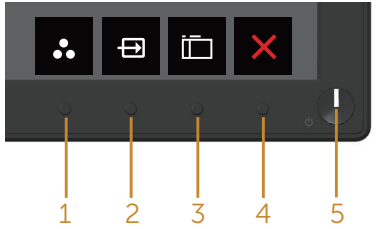

The following table describes the front panel buttons:

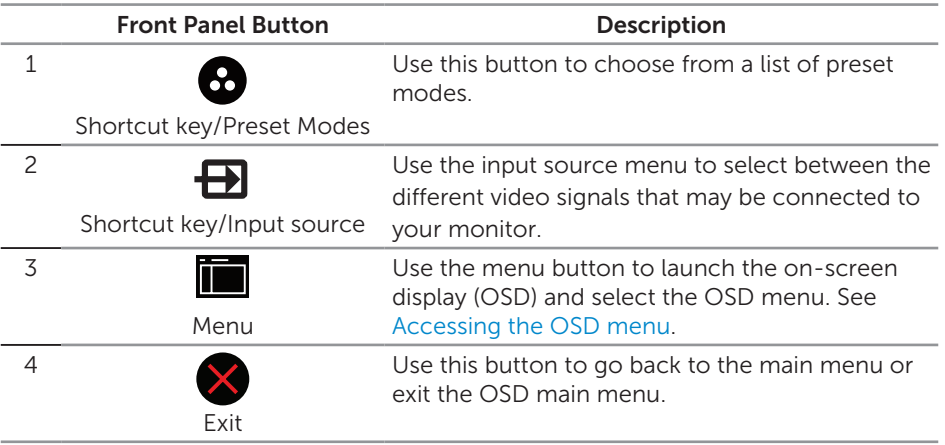

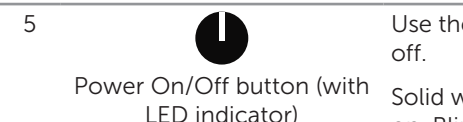

Use the power button to turn the monitor on and

Solid white light indicates the monitor is turned on. Blinking white light indicates it is in powersave mode.

### OSD controls

Use the buttons on the front of the monitor to adjust the image settings.

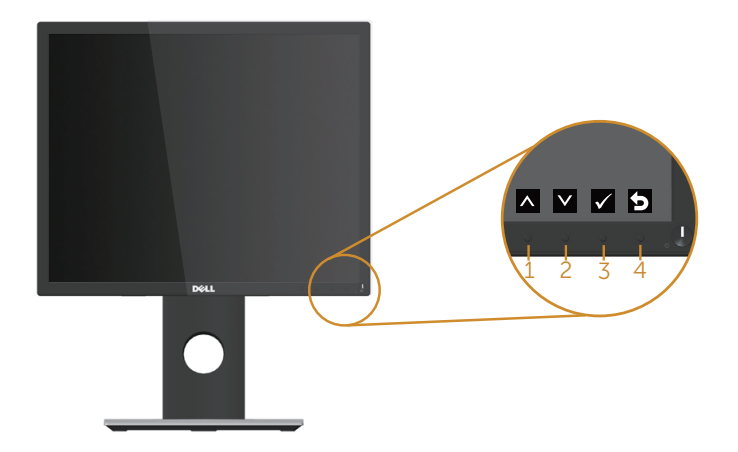

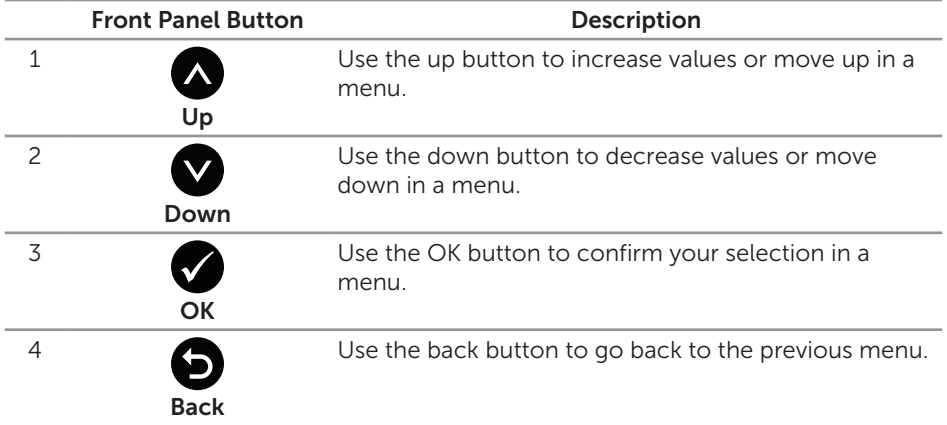

# <span id="page-37-0"></span>Using the on-screen display (OSD) menu

#### <span id="page-37-1"></span>Accessing the OSD menu

- $\mathbb Z$  **NOTE:** Any changes you make are automatically saved when you move to another menu, exit the OSD menu, or wait for the OSD menu to automatically close.
	- 1. Press the  $\blacksquare$  button to display the OSD main menu.

#### Main menu for analog (VGA) input

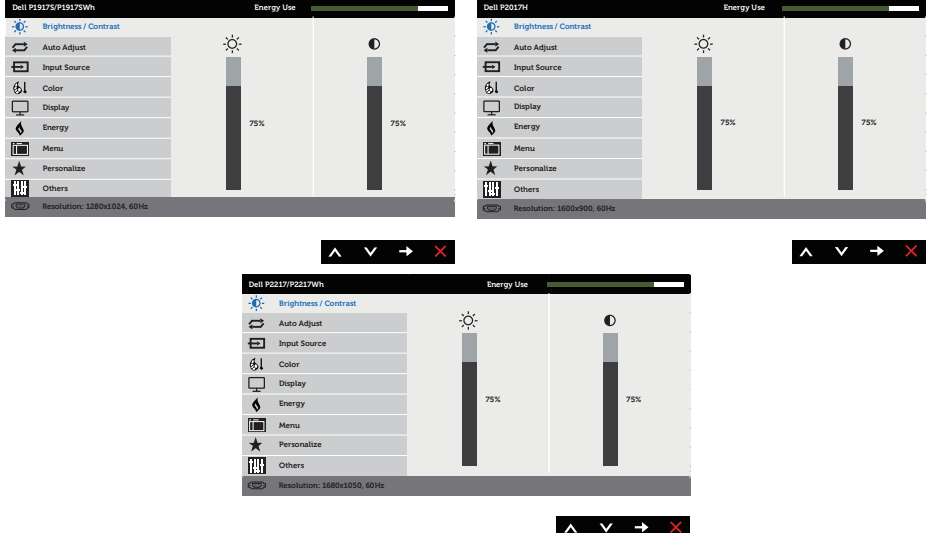

- 2. Press the  $\bigcirc$  and  $\bigcirc$  buttons to move between the setting options. As you move from one icon to another, the option is highlighted.
- **3.** Press the  $\blacktriangleright$  button once to activate the highlighted option.
- 4. Press  $\bigcirc$  and  $\bigcirc$  button to select the desired parameter.
- 5. Press and then use the  $\bigcirc$  and  $\bigcirc$  buttons, according to the indicators on the menu, to make your changes.
- 6. Select the  $\bigcirc$  button to return to the main menu.

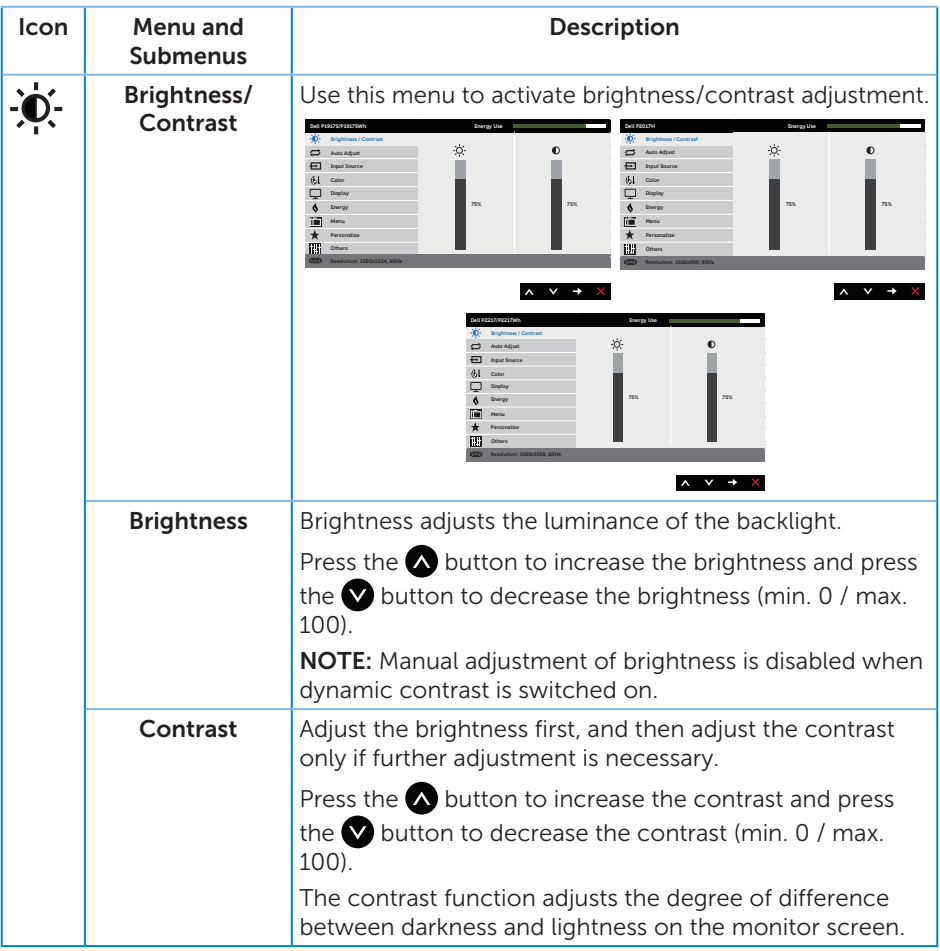

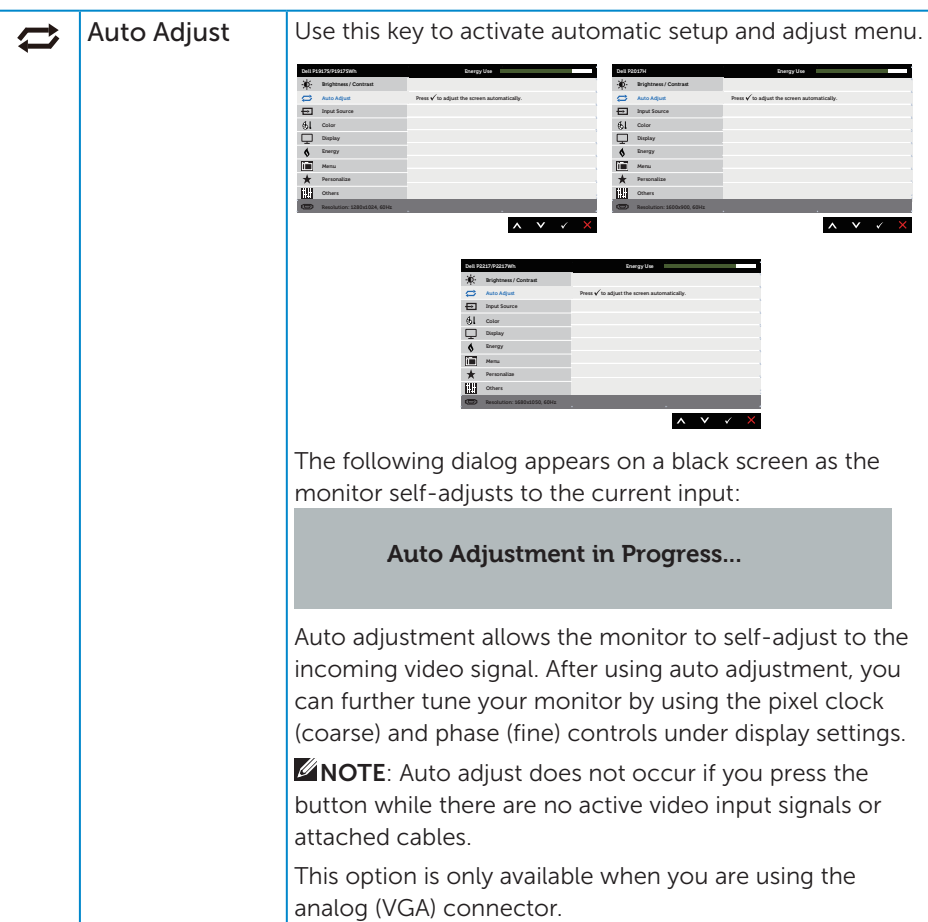

<span id="page-40-0"></span>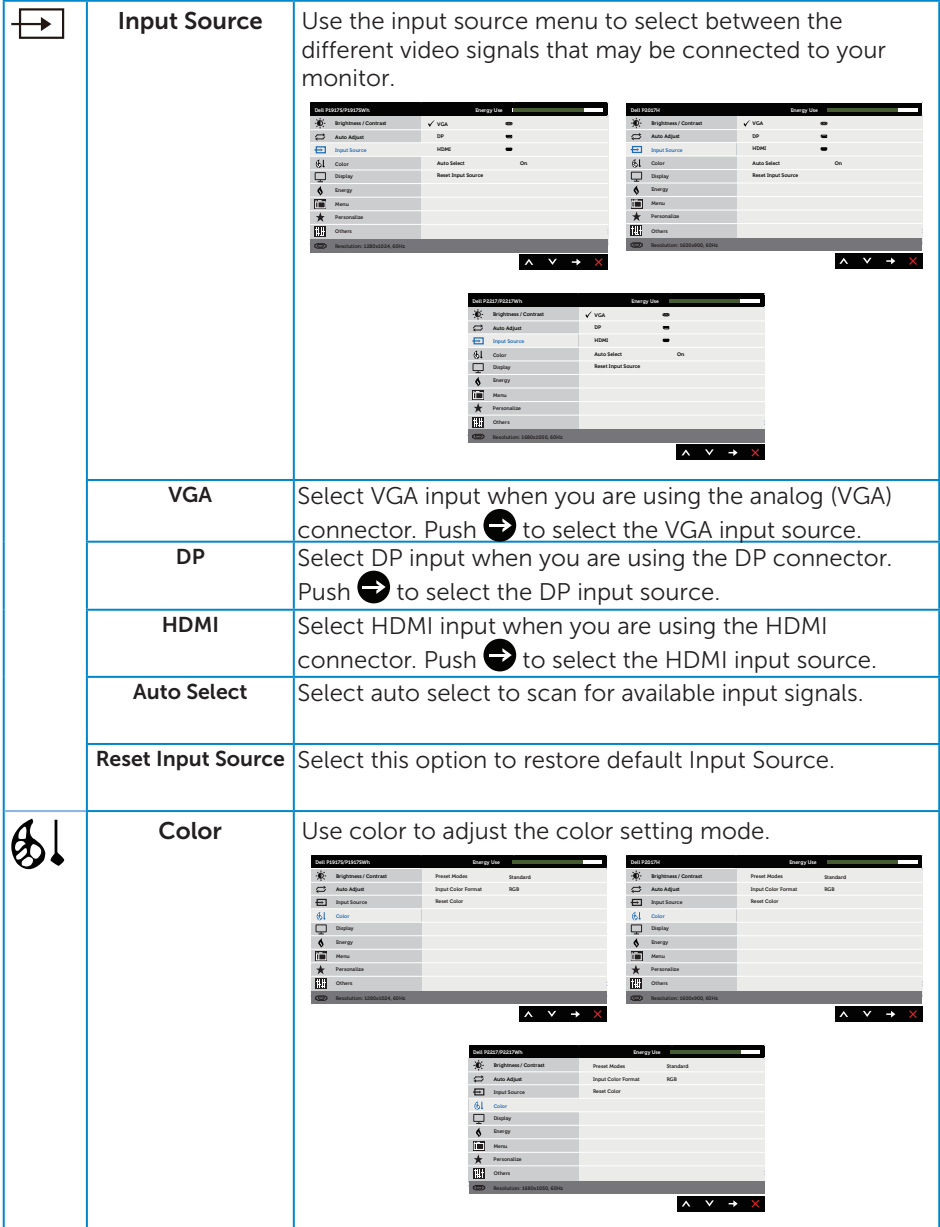

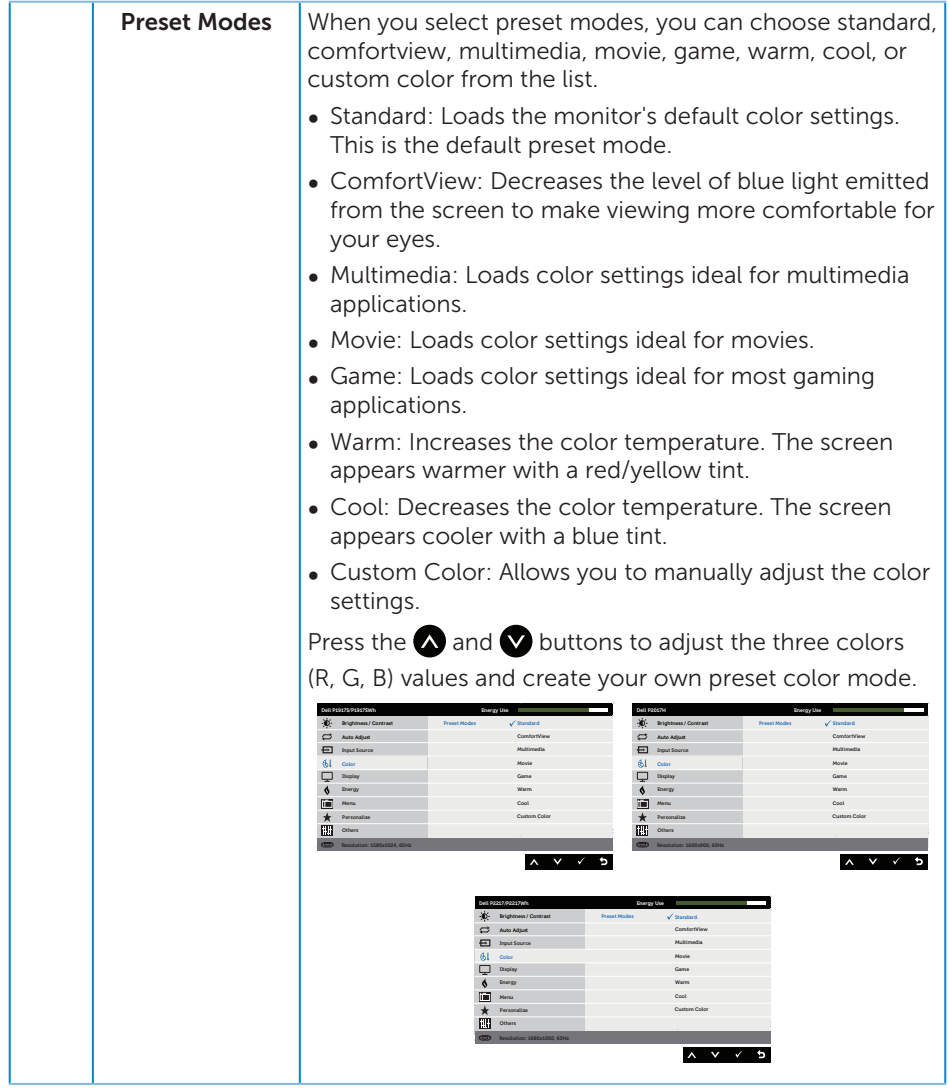

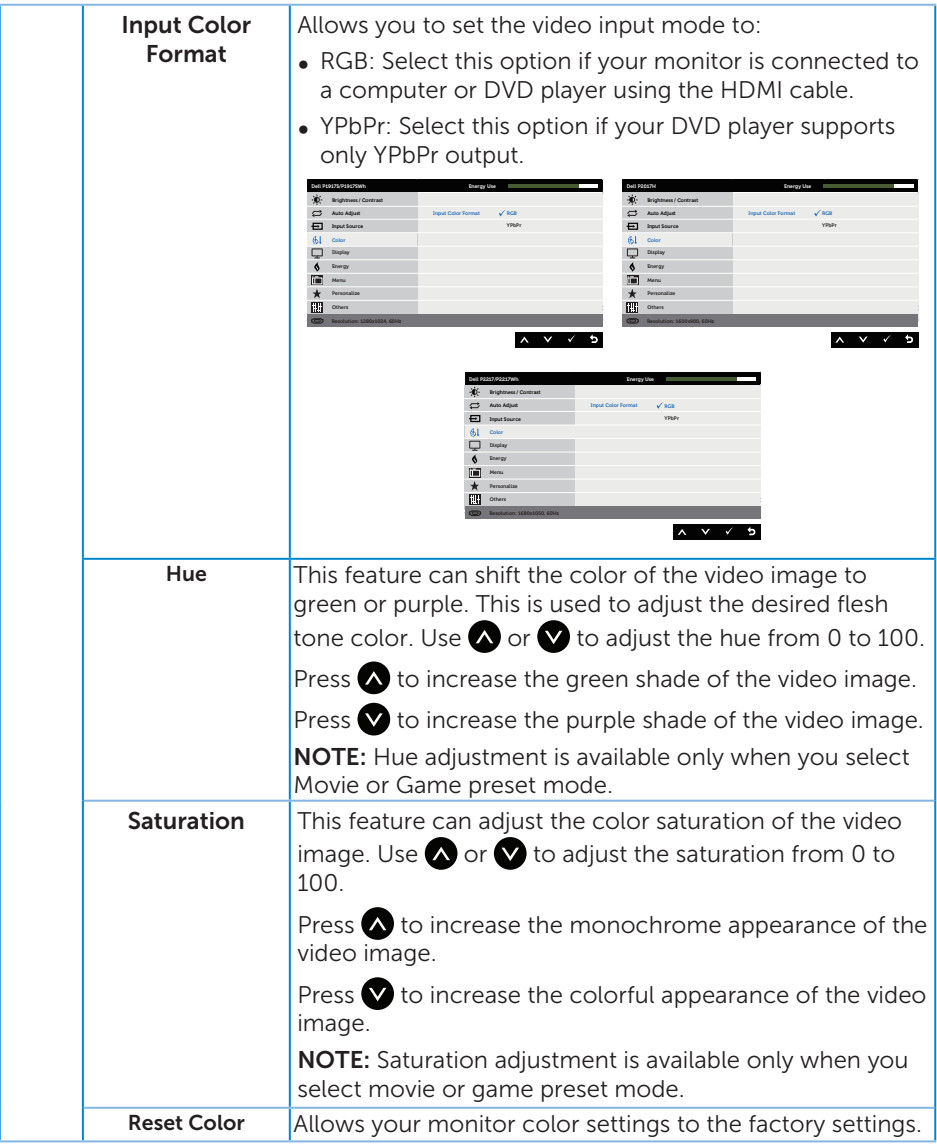

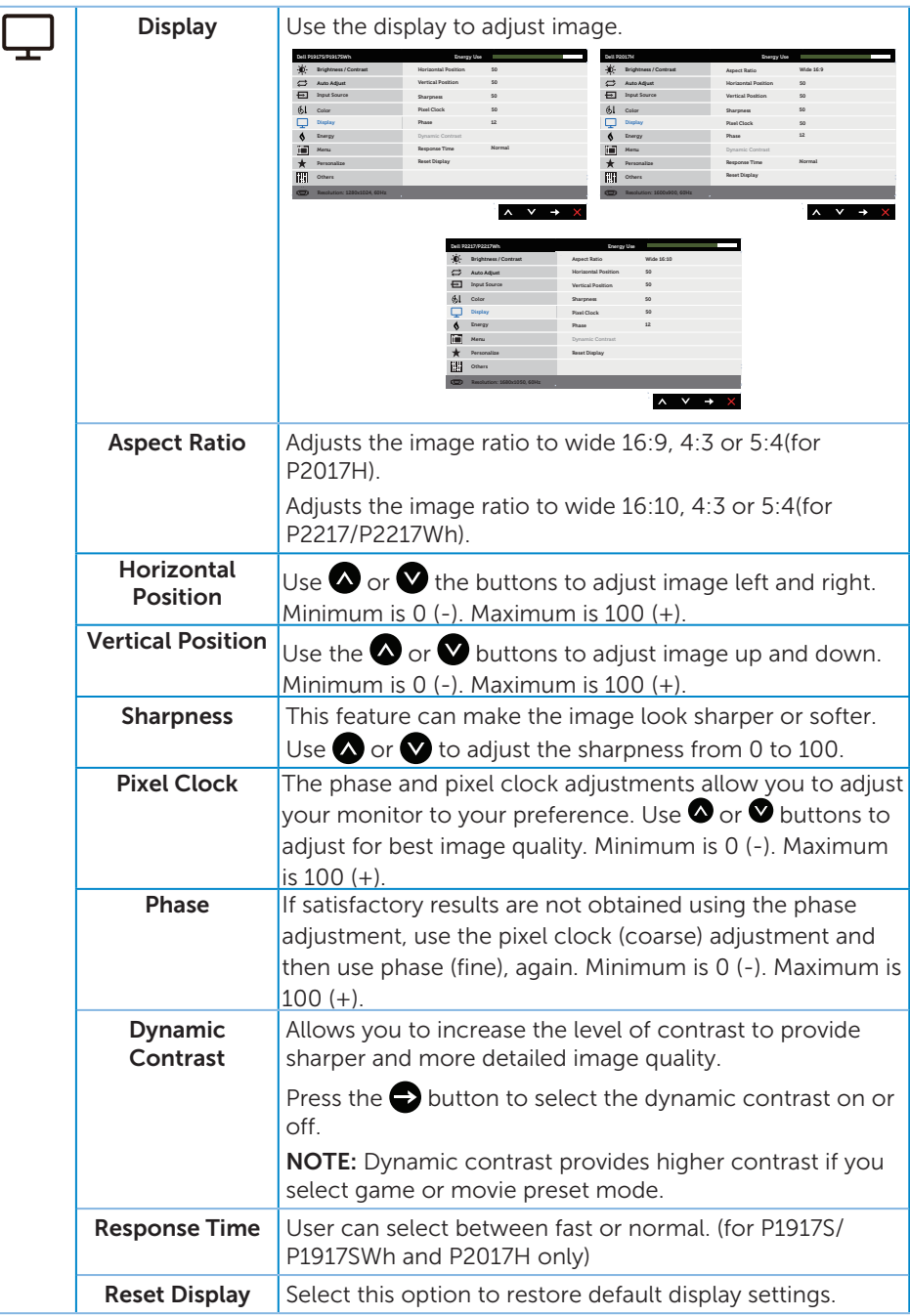

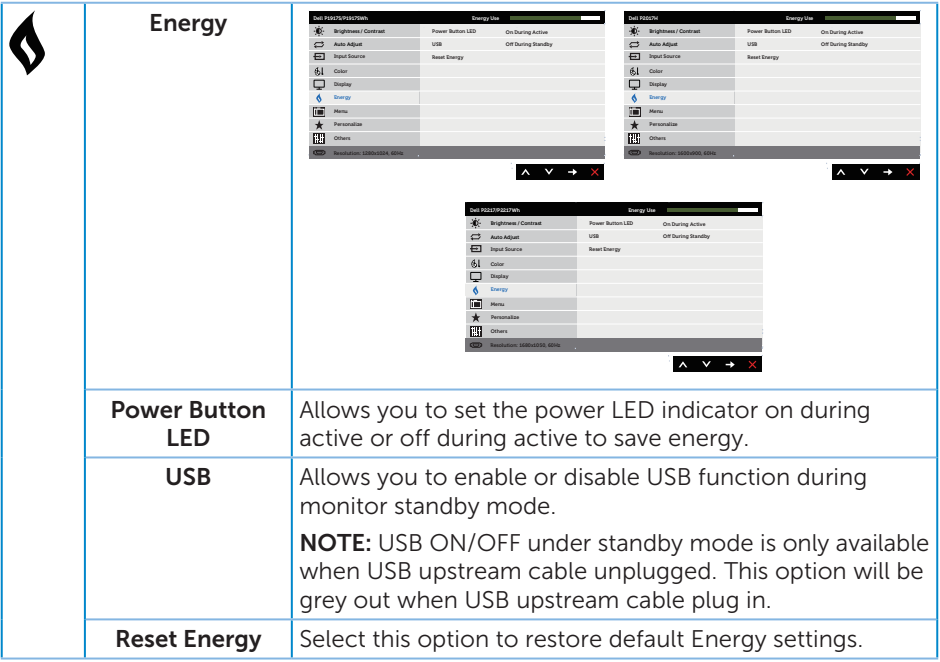

<span id="page-45-0"></span>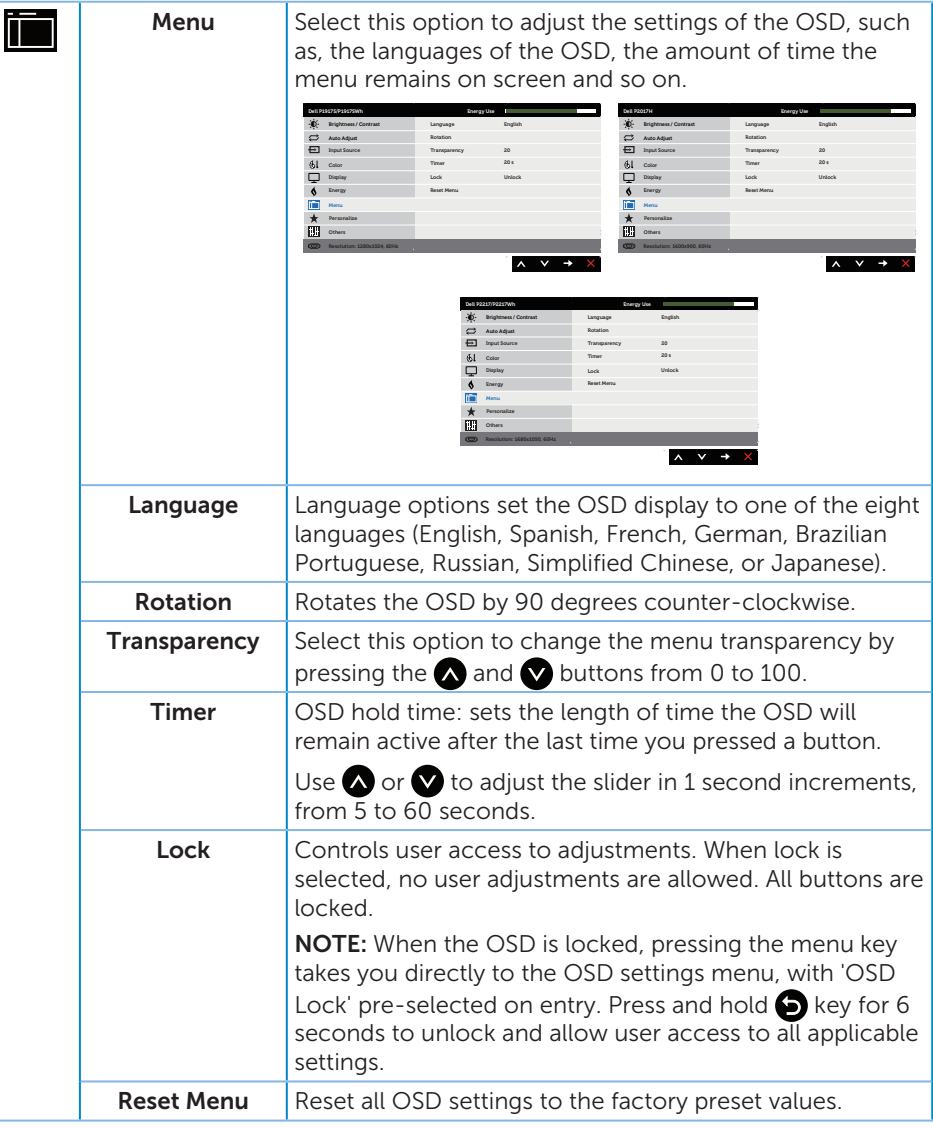

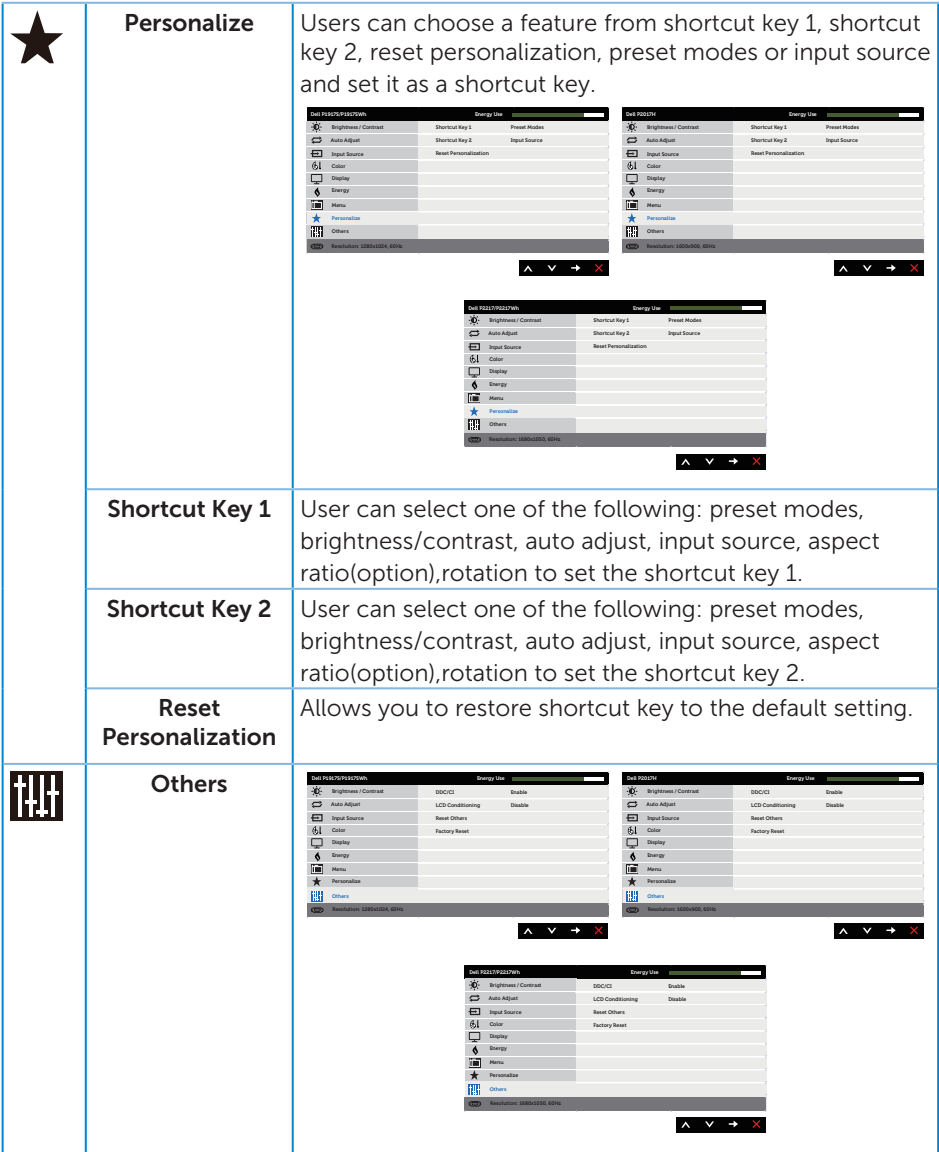

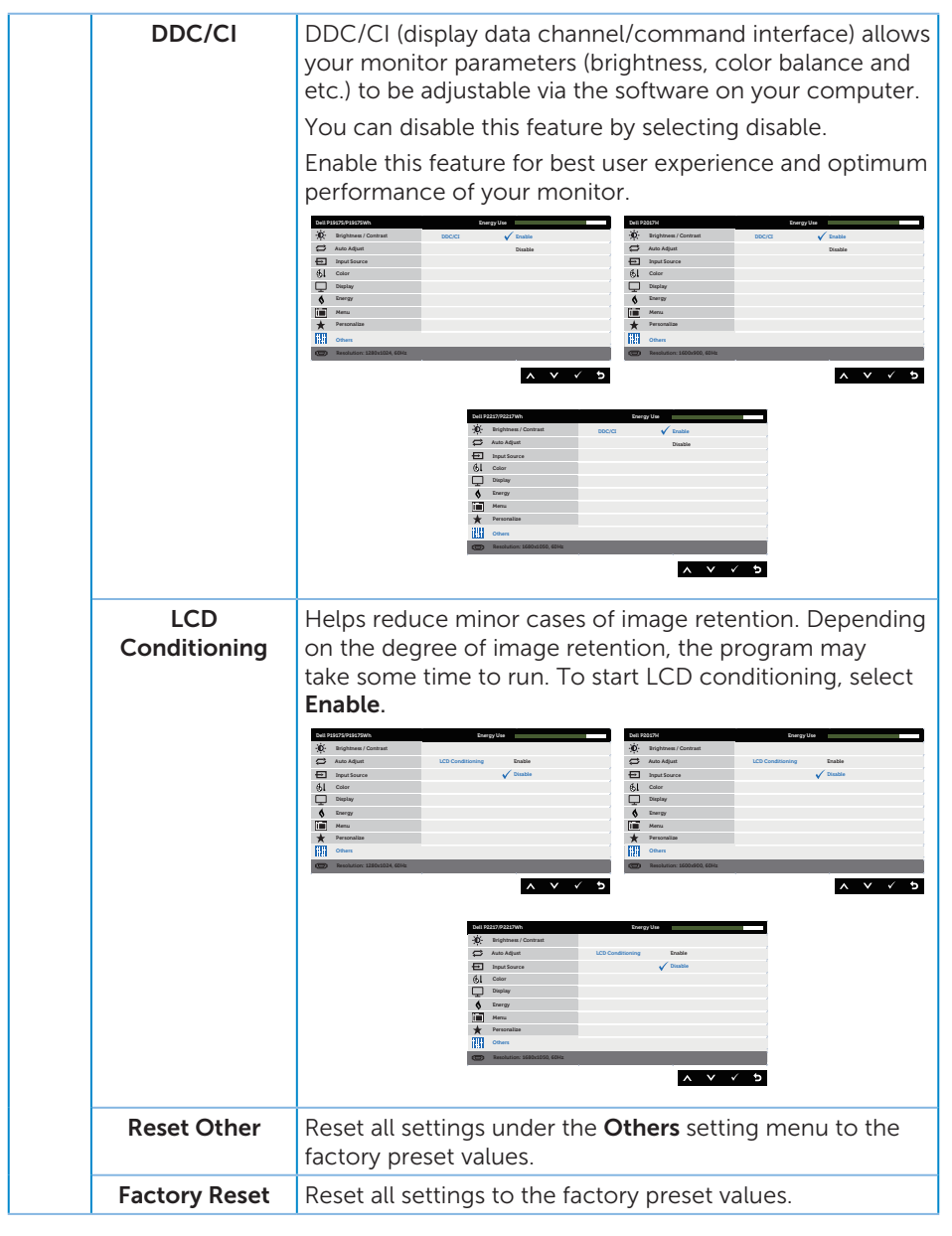

 $\mathscr{U}$ NOTE: Your monitor has a built-in feature to automatically calibrate the brightness to compensate for LED aging.

#### OSD warning messages

When the Dynamic Contrast feature is enabled (in these preset modes: Game or Movie), the manual brightness adjustment is disabled.

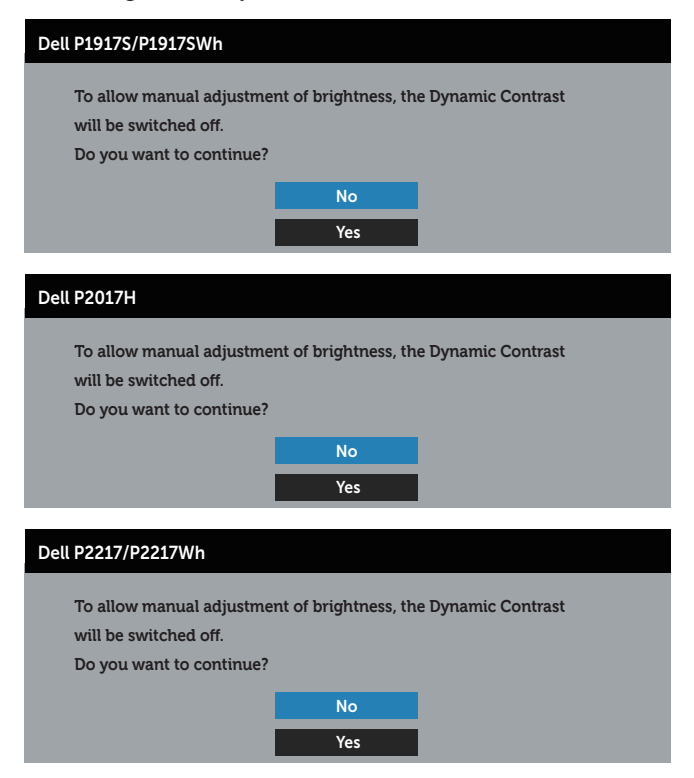

When the monitor does not support a particular resolution mode, the following message is displayed:

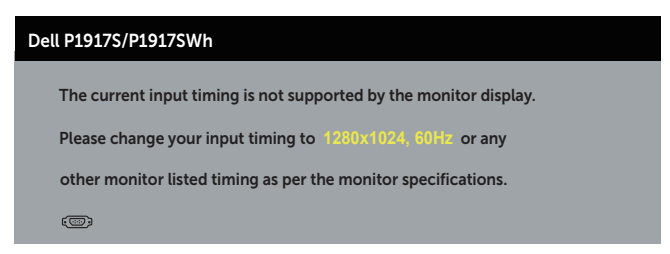

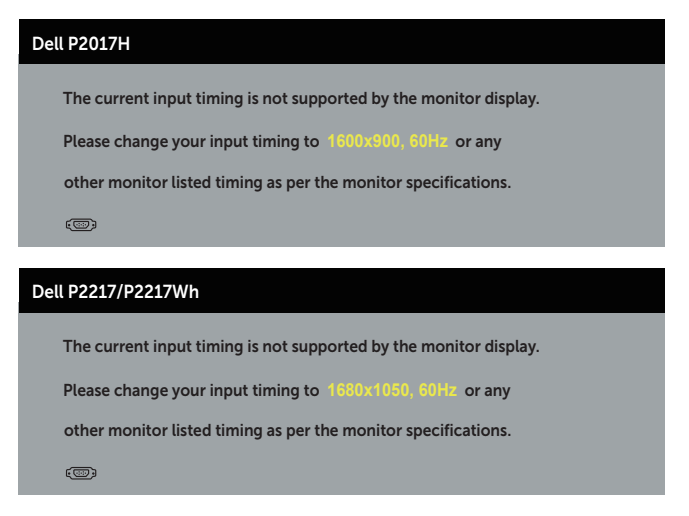

This means that the monitor cannot synchronize with the signal that it is receiving from the computer. See [Monitor specifications](#page-11-1) for the Horizontal and Vertical frequency ranges addressable by this monitor. Recommended mode is 1280 x 1024 (for P1917S/P1917SWh) or 1600 x 900 (for P2017H) or 1680 x 1050 (for P2217/ P2217Wh).

Before the DDC/CI function is disabled, the following message is displayed:

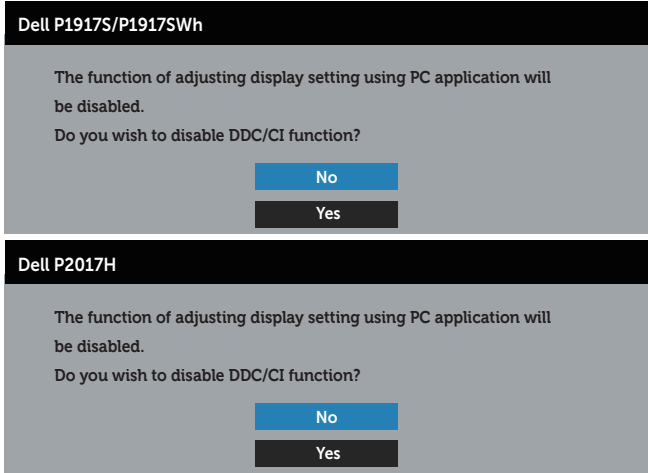

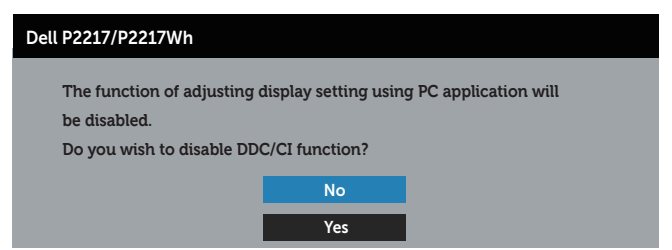

When the monitor enters the Power Save Mode, the following message appears:

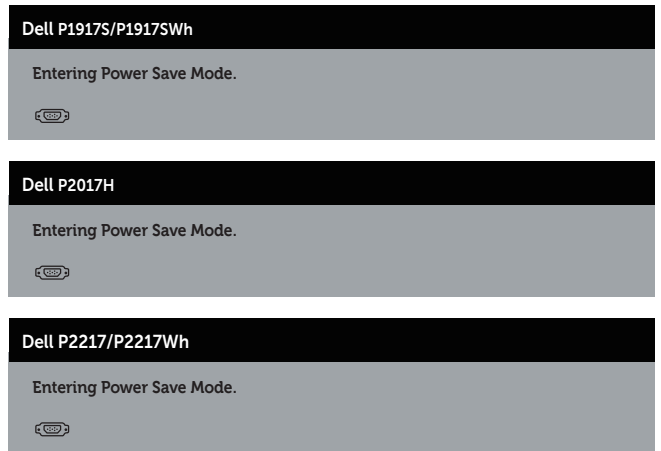

If you press any button other than the power button, the following messages will appear depending on the selected input:

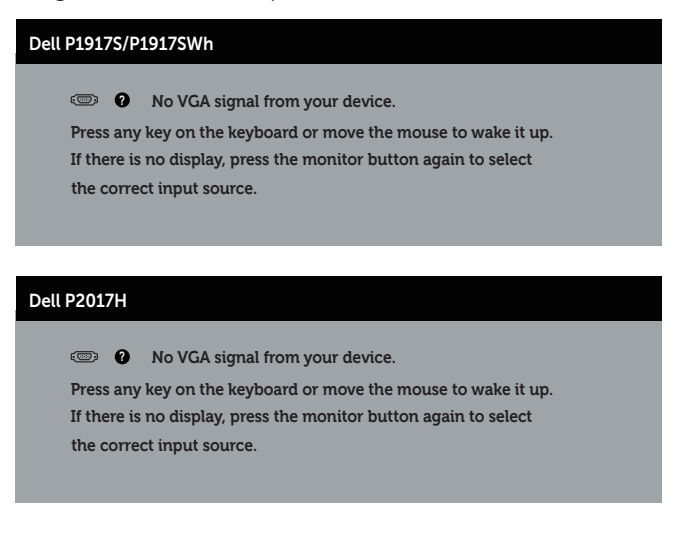

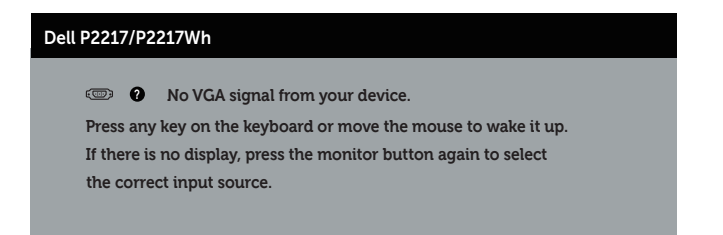

If VGA, HDMI, or DP cable is not connected, a floating dialog box as shown below appears. The monitor will enter Power Save Mode after 4 minutes if left at this state.

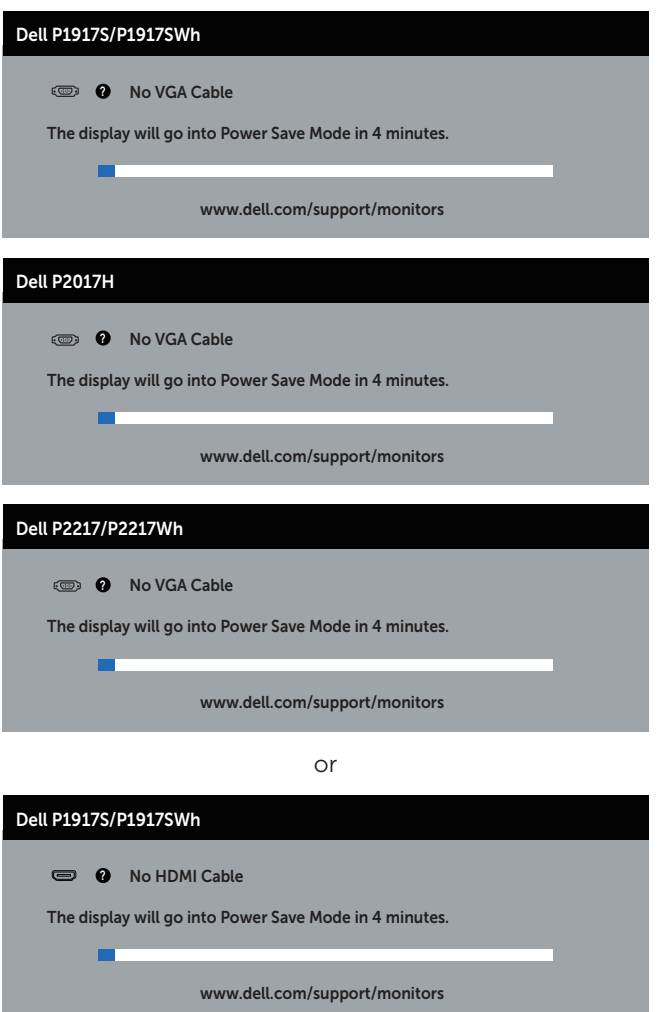

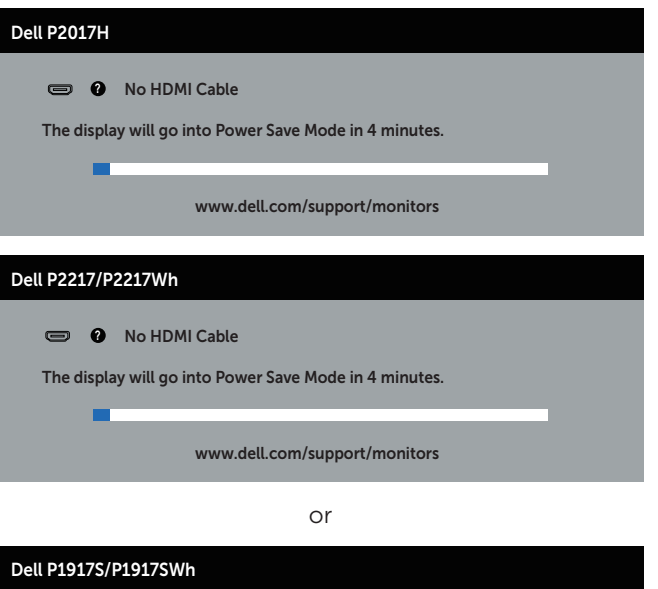

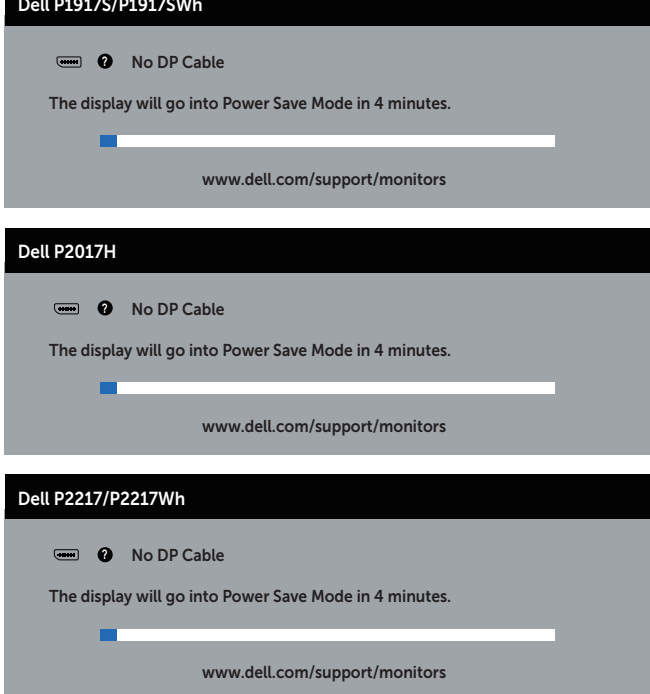

See [Troubleshooting](#page-56-1) for more information.

# <span id="page-53-0"></span>Setting up your monitor

#### Setting the maximum resolution

To set the maximum resolution for the monitor:

In Windows® 8, and Windows®  $81$ 

- 1. For Windows 8 and Windows 8.1, select the Desktop tile to switch to classic desktop.
- 2. Right-click on the desktop and click Screen resolution.
- 3. Click the dropdown list of the Screen Resolution and select 1280 x 1024 (for P1917S/P1917SWh) or 1600 x 900 (for P2017H) or 1680 x 1050 (for P2217/ P2217Wh).
- 4. Click OK.

In Windows® 10:

- 1. Right-click on the desktop and click **Display settings**.
- 2. Click Advanced display settings.
- 3. Click the dropdown list of Resolution and select 1280 x 1024 (for P1917S/ P1917SWh) or 1600 x 900 (for P2017H) or 1680 x 1050 (for P2217/P2217Wh).
- 4. Click Apply.

If you do not see 1280 x 1024 (for P1917S/P1917SWh) or 1600 x 900 (for P2017H) or 1680 x 1050 (for P2217/P2217Wh) as an option, you may need to update your graphics driver. Depending on your computer, complete one of the following procedures:

If you have a Dell desktop or portable computer:

● Go to [www.dell.com/support](http://www.dell.com/support), enter your computer's Service Tag, and download the latest driver for your graphics card.

If you are using a non-Dell computer (portable or desktop):

- ∞ Go to the support site for your computer and download the latest graphic drivers.
- ∞ Go to your graphics card website and download the latest graphic drivers.

# <span id="page-54-0"></span>Using the Tilt, Swivel, and Vertical Extension

 $\mathbb Z$  NOTE: This is applicable for a monitor with a stand. When any other stand is bought, please refer to the respective stand setup guide for set up instructions.

### Tilt, Swivel

With the stand attached to the monitor, you can tilt and swivel the monitor for the most comfortable viewing angle.

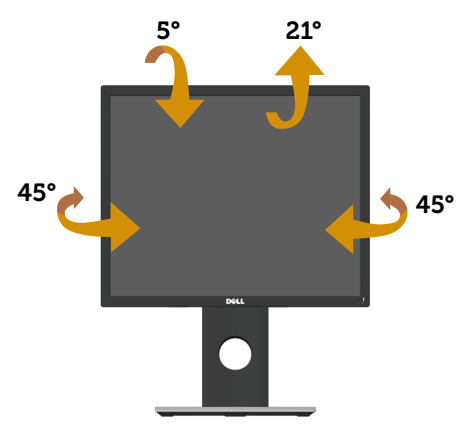

 $\mathbb{Z}$  NOTE: The stand is detached when the monitor is shipped from the factory.

### <span id="page-54-1"></span>Vertical Extension

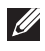

NOTE: The stand extends vertically up to 130 mm. The figure below illustrates how to extend the stand vertically.

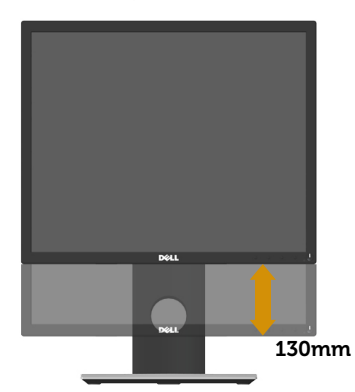

### Rotating the Monitor

Before you rotate the monitor, your monitor should be fully vertically extended ([Vertical Extension\)](#page-54-1) and fully tilted up to avoid hitting the bottom edge of the monitor.

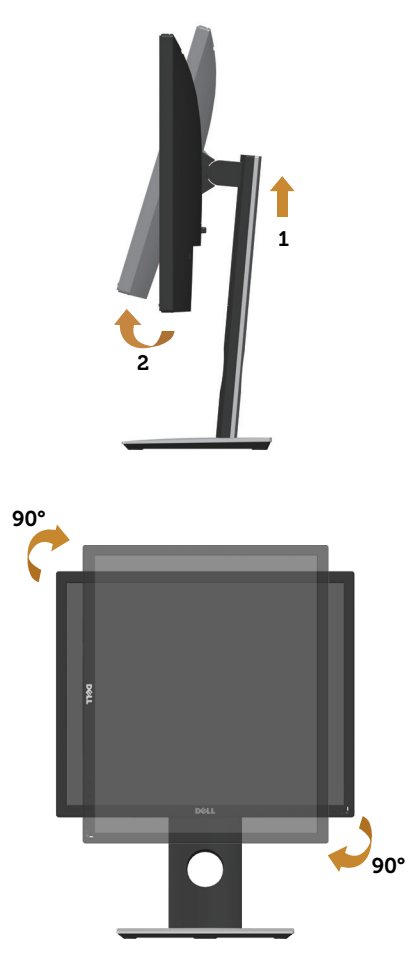

 $\mathbb Z$  NOTE: To use the Display Rotation function (Landscape versus Portrait view) with your Dell computer, you require an updated graphics driver that is not included with this monitor. To download the graphics driver, go to www.dell. com/support and see the Download section for Video Drivers for latest driver updates.

**NOTE:** When in the Portrait View Mode, you may experience performance degradation in graphic-intensive applications (3D Gaming and etc.).

# <span id="page-56-1"></span><span id="page-56-0"></span>Troubleshooting

**A** WARNING: Before you begin any of the procedures in this section, follow the [Safety instructions](#page-64-2).

# Self-test

Your monitor provides a self-test feature that allows you to check if your monitor is functioning properly. If your monitor and computer are properly connected but the monitor screen remains dark, run the monitor self-test by performing the following steps:

- 1. Turn off both your computer and the monitor.
- 2. Disconnect all video cables from the monitor. This way, the computer doesn't have to be involved.
- 3. Turn on the monitor.

If the monitor is working correctly, it detects that there is no signal and one of the following message appears. While in self-test mode, the power LED remains white.

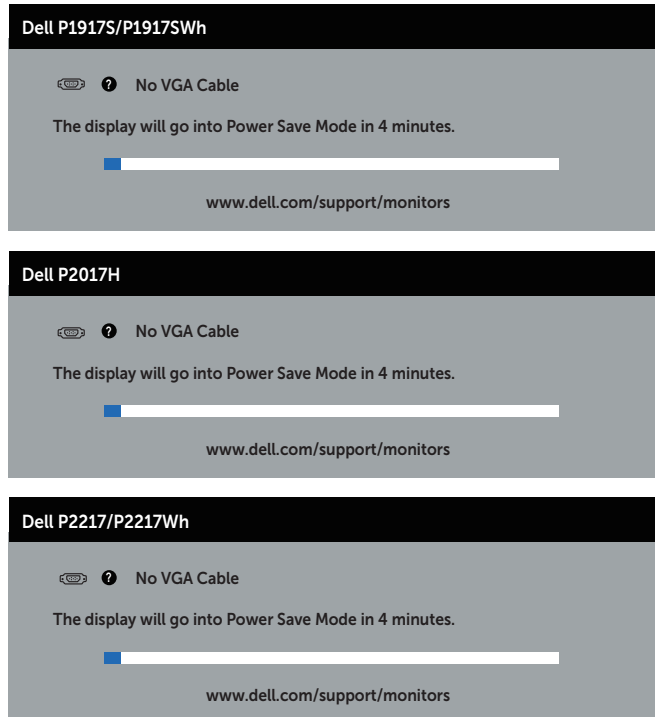

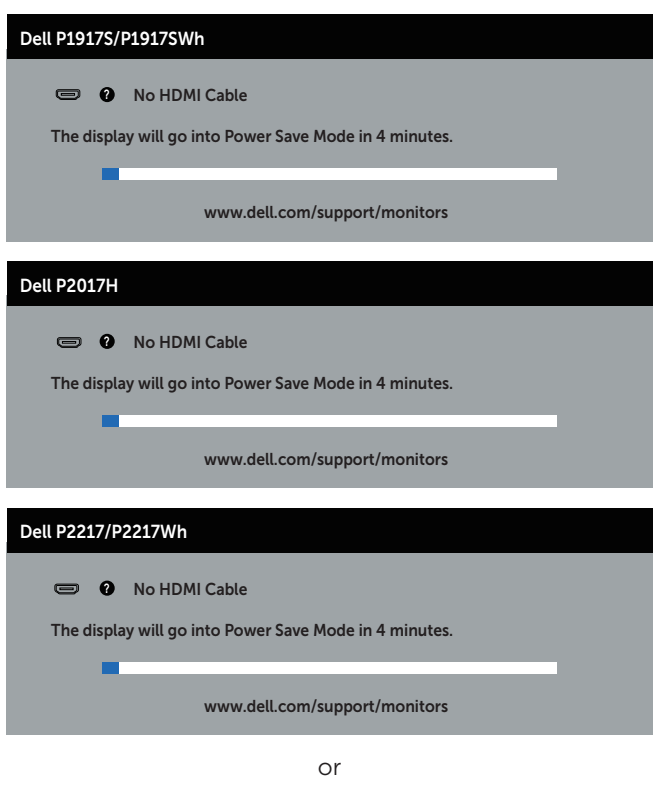

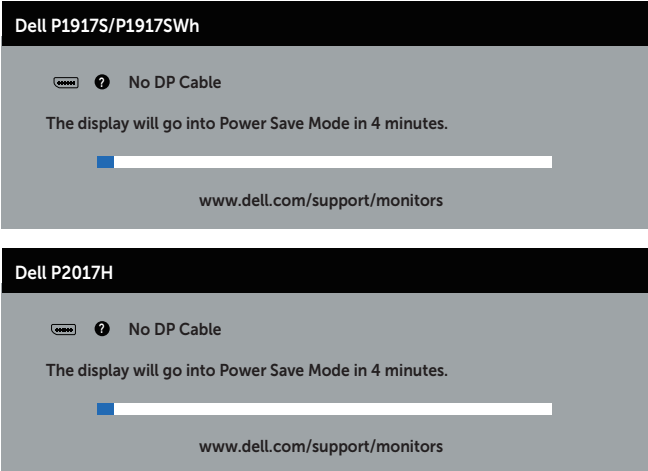

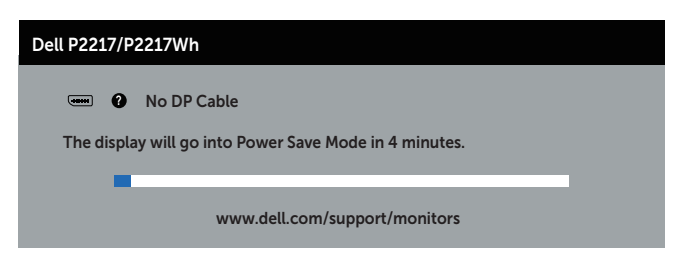

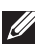

NOTE: This box also appears during normal system operation, if the video cable is disconnected or damaged.

4. Turn off your monitor and reconnect the video cable; then turn on both your computer and the monitor.

If your monitor remains dark after you reconnect the cables, check your video controller and computer.

# <span id="page-59-0"></span>Built-in diagnostics

Your monitor has a built-in diagnostic tool that helps you determine if any screen abnormality you experience is an inherent problem with your monitor, or with your computer and video card.

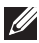

NOTE: You can run the built-in diagnostics only when the video cable is unplugged and the monitor is in *self-test mode*.

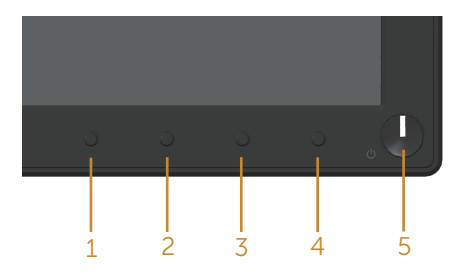

To run the built-in diagnostics:

- 1. Ensure that the screen is clean (no dust particles on the surface of the screen).
- 2. Unplug the video cable(s) from the back of the computer or monitor. The monitor then goes into the self-test mode.
- **3.** Press and hold button 1 for 5 seconds. A gray screen appears.
- 4. Carefully inspect the screen for abnormalities.
- 5. Press button 1 on the front panel again. The color of the screen changes to red.
- 6. Inspect the display for any abnormalities.
- 7. Repeat steps 5 and 6 to inspect the display in green, blue, black, white and text screens.

The test is complete when the text screen appears. To exit, press button 1 again.

If you do not detect any screen abnormalities upon using the built-in diagnostic tool, the monitor is functioning properly. Check the video card and computer.

# <span id="page-60-0"></span>Common problems

The following table contains general information about common monitor problems you might encounter and the possible solutions:

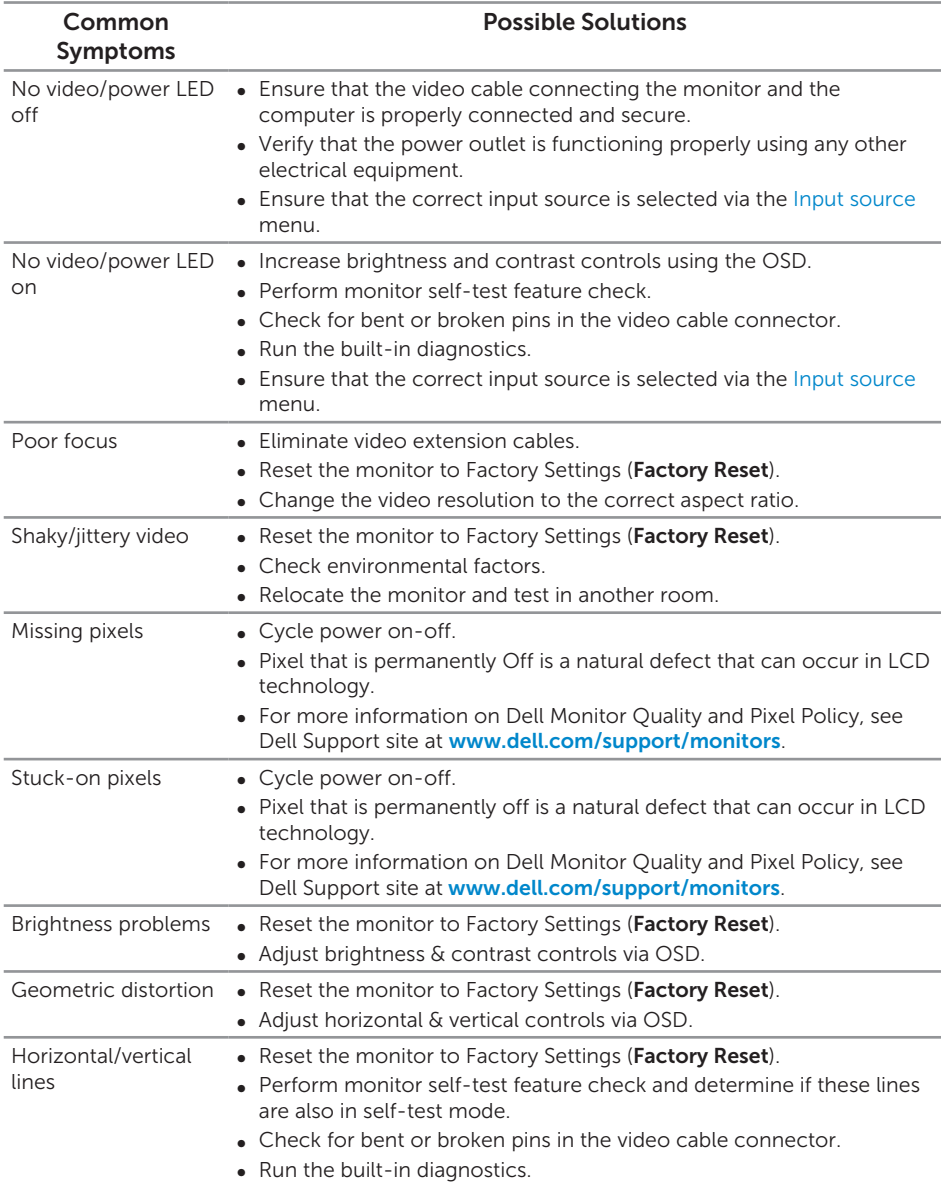

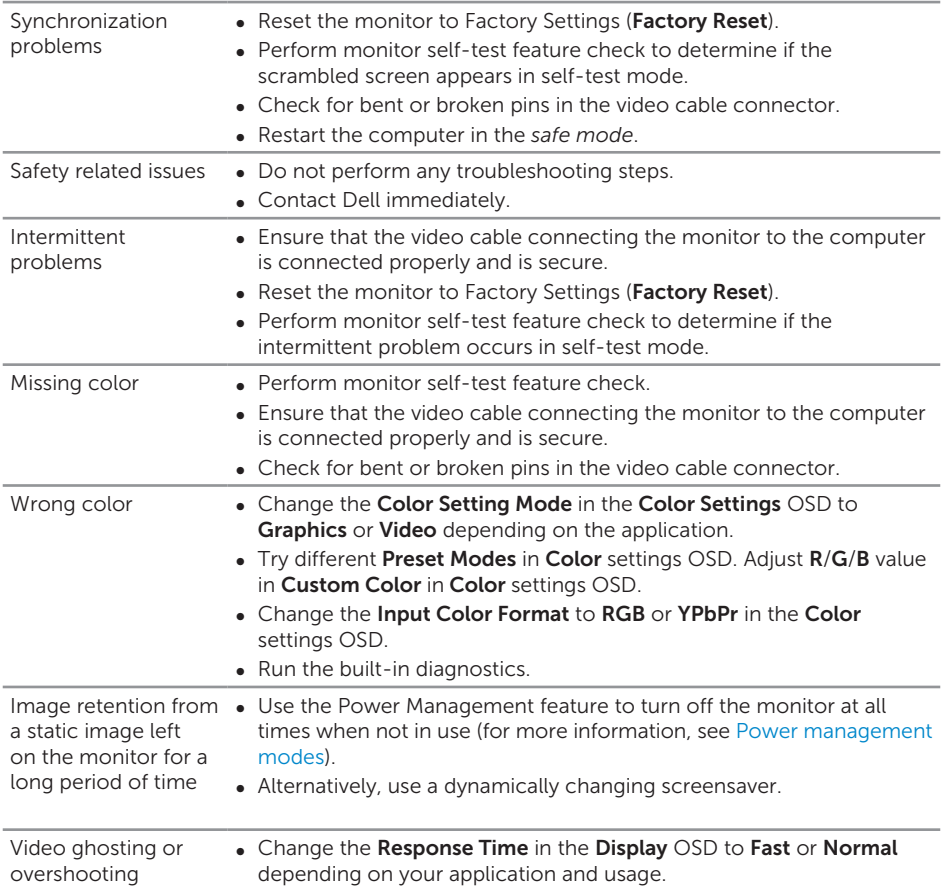

# <span id="page-62-0"></span>Product-specific problems

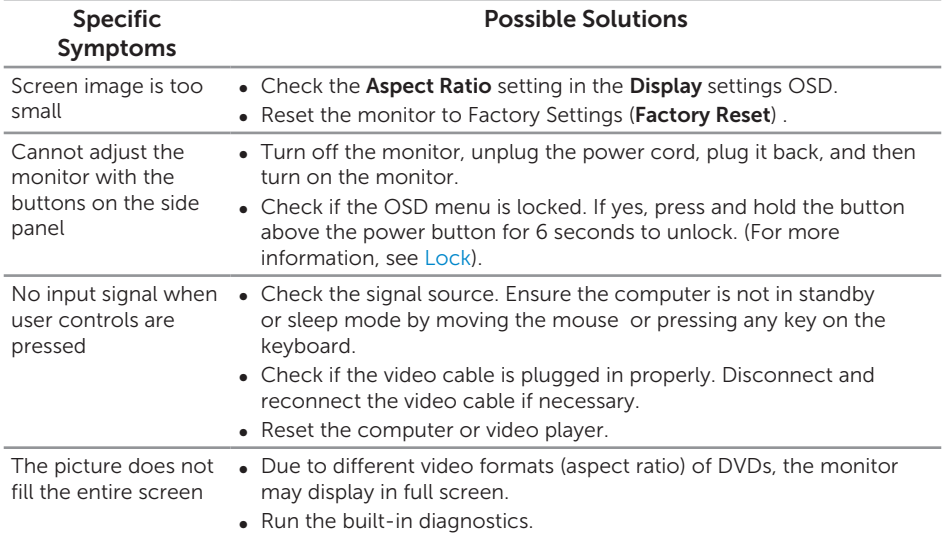

# <span id="page-63-1"></span><span id="page-63-0"></span>Universal serial bus (USB) specific problems

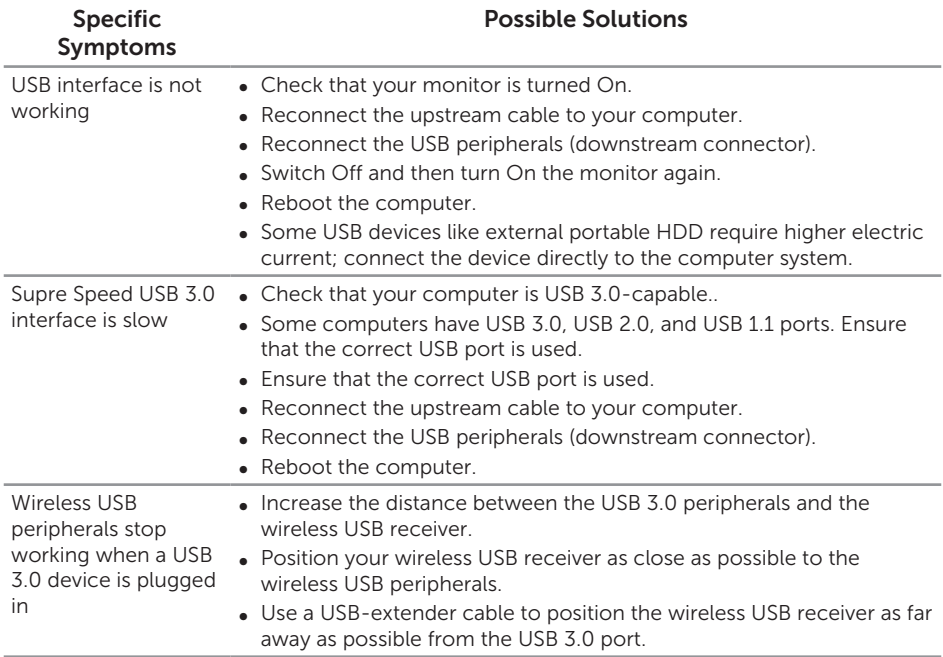

# <span id="page-64-0"></span>Appendix

#### <span id="page-64-2"></span>WARNING: Safety Instructions

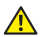

WARNING: Use of controls, adjustments, or procedures other than those specified in this documentation may result in exposure to shock, electrical hazards, and/or mechanical hazards.

For information on safety instructions, see the *Safety, Environmental, and Regulatory Information (SERI)*.

# FCC notices (U.S. Only) and other regulatory information

For FCC notices and other regulatory information, see the regulatory compliance website located at [www.dell.com/regulatory\\_compliance.](http://www.dell.com/regulatory_compliance)

# <span id="page-64-1"></span>Contacting Dell

To contact Dell for sales, technical assistance, or customer service issues:

- 1. Go to [www.dell.com/c](http://www.dell.com/contactdell)ontactdell.
- 2. Verify your country or region in the Choose a Country/Region drop-down list at the bottom of the page.
- **3.** Select the appropriate service or support link based on your requirement or choose the method of contacting Dell that is convenient for you. Dell provides several online and telephone-based support and service options. Availability varies by country and product, and some services may not be available in your area.

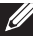

 $\mathbb Z$  NOTE: If you do not have an active internet connection, you can find contact information on your purchase invoice, packing slip, bill, or Dell product catalog.